Dell Vostro 3360 Ägarens handbok

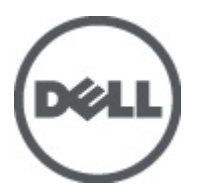

Regleringsmodell: P32G Regleringstyp: P32G001

## <span id="page-1-0"></span>Upplysningar och varningar

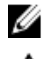

OBS: Ger viktig information som kan hjälpa dig att få ut mer av datorn.

CAUTION: VIKTIGT! Indikerar risk för skada på maskinvaran eller förlust av data, samt ger information om hur du undviker problemet.

VARNING: En varning signalerar risk för egendomsskada, personskada eller dödsfall. ∧

#### **©** 2012 Dell Inc.

Varumärken som används i denna text: Dell™, Dell-logotypen, Dell Precision™, OptiPlex™ Latitude™, PowerEdge™, PowerVault™, PowerConnect™, OpenManage™, EqualLogic™, Compellent™, KACE™, FlexAddress™, Force10™ och Vostro™ är varumärken som tillhör Dell Inc. Intel®, Pentium®, Xeon®, Core® och Celeron® är registrerade varumärken som tillhör Intel Corporation i USA och andra länder. AMD® är ett registrerat varumärke och AMD Opteron™, AMD Phenom™ och AMD Sempron™ är varumärken som tillhör Advanced Micro Devices, Inc. Microsoft®, Windows®, Windows Server®, Internet Explorer®, MS-DOS®, Windows Vista® och Active Directory® är antingen registrerade varumärken eller varumärken som tillhör Microsoft Corporation i USA och/eller andra länder. Red Hat® och Red Hat® Enterprise Linux® är registrerade varumärken som tillhör Red Hat, Inc. i USA och/eller andra länder. Novell® och SUSE® är registrerade varumärken som tillhör Novell Inc. i USA och andra länder. Oracle® är ett registrerat varumärke som tillhör Oracle Corporation och dess dotterbolag. Citrix®, Xen®, XenServer® och XenMotion® är antingen registrerade varumärken eller varumärken som tillhör Citrix Systems, Inc. i USA och/eller andra länder. VMware®, Virtual SMP®, vMotion®, vCenter® och vSphere® är registrerade varumärken eller varumärken som tillhör VMware, Inc. i USA och andra länder. IBM® är ett registrerat varumärke som tillhör International Business Machines Corporation.

2012 - 06

Rev. A00

# Innehåll

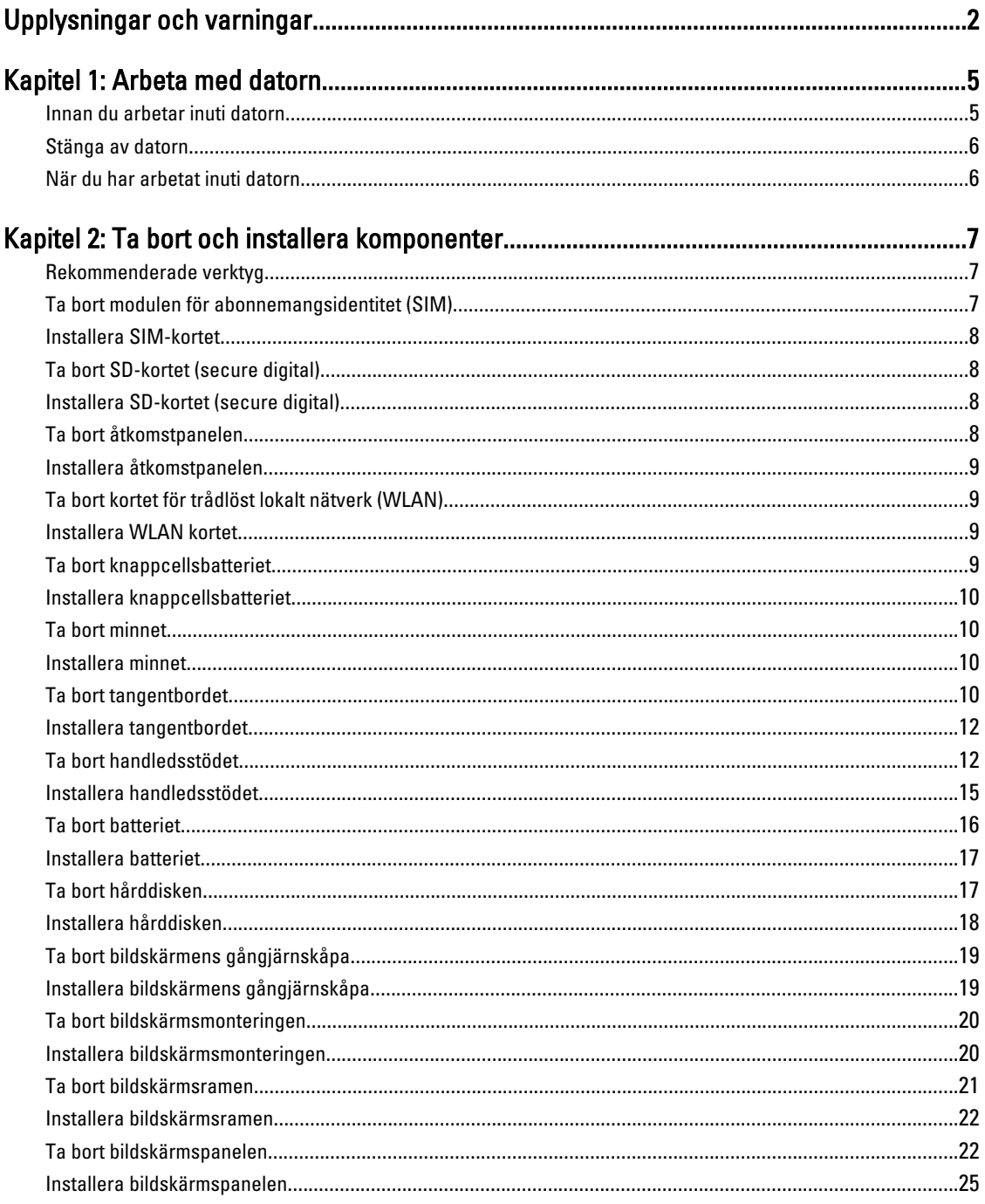

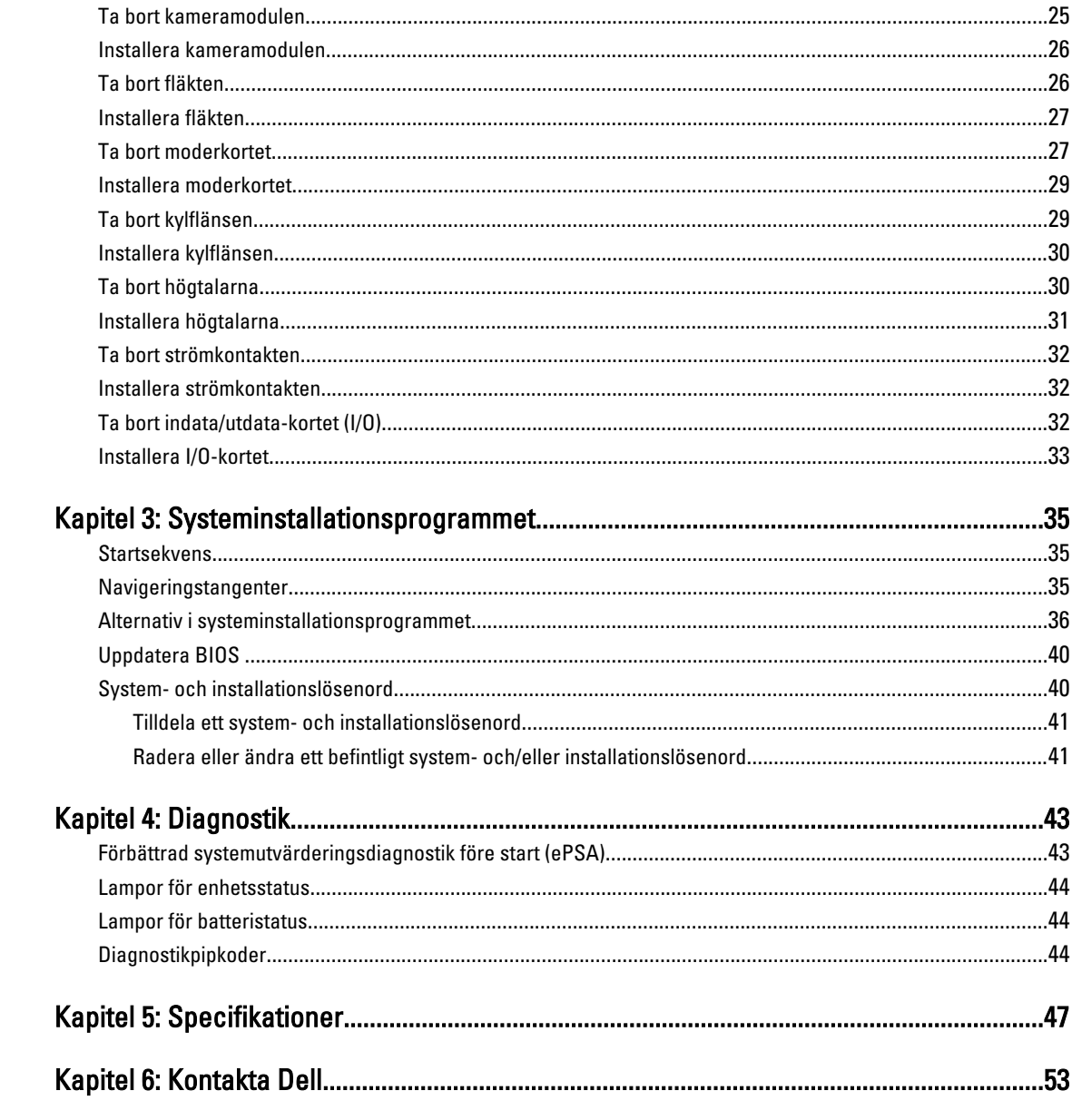

## <span id="page-4-0"></span>Arbeta med datorn

### Innan du arbetar inuti datorn

Följ säkerhetsanvisningarna nedan för att skydda dig och datorn mot potentiella skador. Om inget annat anges förutsätts i varje procedur i det här dokumentet att följande villkor har uppfyllts:

- Du har utfört stegen i Arbeta inuti datorn.
- Du har läst säkerhetsinformationen som medföljde datorn.
- En komponent kan ersättas eller om du köper den separat monteras i omvänd ordning jämfört med borttagningsproceduren.

VARNING: Innan du utför något arbete inuti datorn ska du läsa säkerhetsanvisningarna som medföljde datorn. Mer säkerhetsinformation finns på hemsidan för regelefterlevnad på www.dell.com/regulatory\_compliance .

CAUTION: Många reparationer får endast utföras av behörig tekniker. Du bör bara utföra felsökning och enkla reparationer som beskrivs i produktdokumentationen eller instruerats av supportteamet online eller per telefon. Skada som uppstår p.g.a. service som inte godkänts av Dell täcks inte av garantin. Läs och följ säkerhetsanvisningarna som medföljer produkten.

CAUTION: Undvik elektrostatiska urladdningar genom att jorda dig själv. Använd ett antistatarmband eller vidrör en omålad metallyta (till exempel en kontakt på datorns baksida) med jämna mellanrum.

CAUTION: Hantera komponenter och kort varsamt. Rör inte komponenterna eller kontakterna på ett kort. Håll kortet i kanterna eller i metallfästet. Håll alltid en komponent, t.ex. en processor, i kanten och aldrig i stiften.

CAUTION: När du kopplar bort en kabel ska du alltid dra i kontakten eller i dess dragflik, inte i själva kabeln. Vissa kablar har kontakter med låsflikar. Tryck i så fall in låsflikarna innan du kopplar ur kabeln. Dra isär kontakterna rakt ifrån varandra så att inga kontaktstift böjs. Se även till att båda kontakterna är korrekt inriktade innan du kopplar in kabeln.

OBS: Färgen på datorn och vissa komponenter kan skilja sig från de som visas i det här dokumentet.

För att undvika att skada datorn ska du utföra följande åtgärder innan du börjar arbeta i den.

- 1. Se till att arbetsytan är ren och plan så att inte datorkåpan skadas.
- 2. Stäng av datorn (se [Stänga av datorn](#page-5-0)).
- 3. Om datorn är ansluten till en dockningsenhet (dockad) som en mediabas (tillval) eller ett extrabatteri (tillval) kopplar du bort den.

#### CAUTION: Nätverkskablar kopplas först loss från datorn och sedan från nätverksenheten.

- 4. Koppla bort alla externa kablar från datorn.
- 5. Koppla loss datorn och alla anslutna enheter från eluttagen.
- 6. Stäng skärmen och lägg datorn upp och ned på en plan yta.

OBS: När du ska utföra service på datorn måste du först ta ut huvudbatteriet. I annat fall kan moderkortet skadas.

7. Ta bort huvudbatteriet.

U

1

- <span id="page-5-0"></span>8. Vänd datorn rätt.
- 9. Öppna skärmen.
- 10. Tryck på strömbrytaren så att moderkortet jordas.

CAUTION: Undvik elektriska stötar genom att alltid koppla loss datorn från eluttaget innan du öppnar skärmen.

CAUTION: Jorda dig genom att röra vid en omålad metallyta, till exempel metallen på datorns baksida, innan du vidrör något inuti datorn. Medan du arbetar bör du med jämna mellanrum röra vid en olackerad metallyta för att avleda statisk elektricitet som kan skada de inbyggda komponenterna.

11. Ta bort installerade ExpressCard-kort och smartkort från deras fack.

#### Stänga av datorn

CAUTION: Undvik dataförlust genom att spara och stänga alla öppna filer och avsluta alla program innan du stänger av datorn.

- 1. Stäng av operativsystemet:
	- I Windows 7:

Klicka på Start **och klicka sedan på Stäng av.** 

– I Windows Vista:

Klicka på Start <sup>og</sup> och klicka sedan på pilen i det nedre högra hörnet av Start-menyn (se bilden nedan) och klicka sedan på Stäng av.

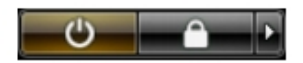

– I Windows XP:

Klicka på Start → Stäng av datorn → Stäng av . Datorn stängs av när operativsystemets avstängningsprocedur är klar.

2. Kontrollera att datorn och alla anslutna enheter är avstängda. Om inte datorn och de anslutna enheterna automatiskt stängdes av när du avslutade operativsystemet så håller du strömbrytaren intryckt i ungefär 4 sekunder för att stänga av dem.

#### När du har arbetat inuti datorn

När du har utfört utbytesprocedurerna ser du till att ansluta de externa enheterna, korten, kablarna osv. innan du startar datorn.

CAUTION: Undvik skada på datorn genom att endast använda batteriet som är utformat för den här Dell-datorn. Använd inte batterier som är utformade för andra Dell-datorer.

- 1. Anslut externa enheter som portreplikator, extrabatteri eller mediabas, och sätt tillbaka alla kort som ExpressCardkort.
- 2. Anslut eventuella telefon- eller nätverkskablar till datorn.

CAUTION: Anslut alltid nätverkskablar till nätverksenheten först och sedan till datorn.

- 3. Sätt tillbaka batteriet.
- 4. Anslut datorn och alla anslutna enheter till eluttagen.
- 5. Starta datorn.

## <span id="page-6-0"></span>Ta bort och installera komponenter

Det här avsnittet ger detaljerad information om hur man tar bort och installerar komponenter i datorn.

#### Rekommenderade verktyg

Procedurerna i detta dokument kan kräva att följande verktyg används:

- Liten spårskruvmejsel
- Stjärnskruvmejsel
- Liten plastrits

#### Ta bort modulen för abonnemangsidentitet (SIM)

- 1. Följ anvisningarna i *Innan du arbetar inuti datorn*.
- 2. För in ett gem i det lilla hålet på SIM-korthållaren och lossa den från datorn.

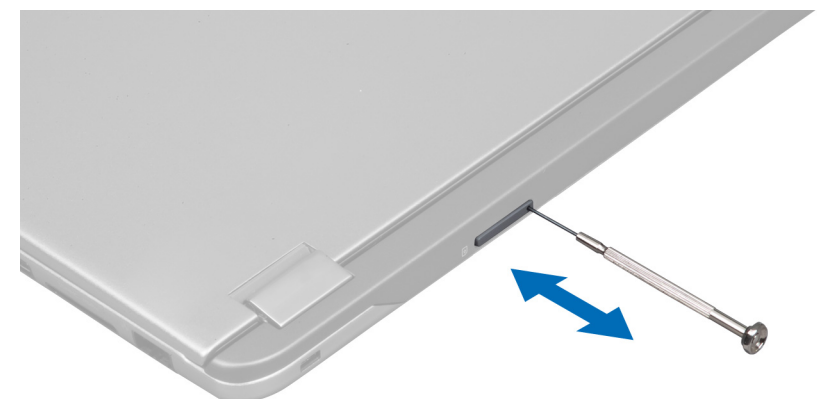

3. Ta bort SIM-korthållaren från datorn.

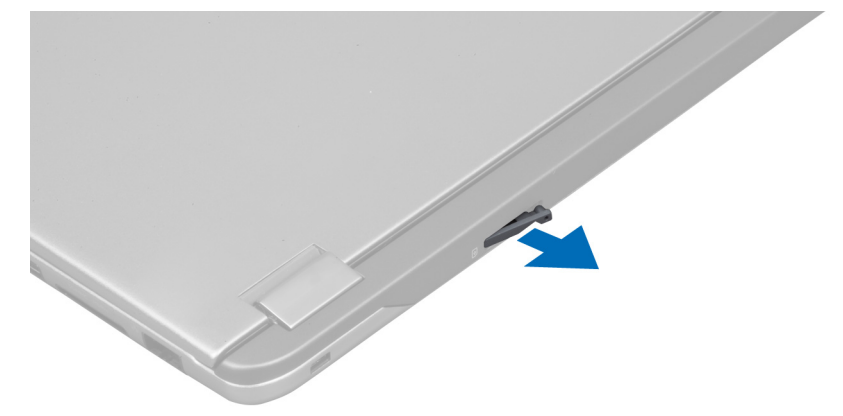

<span id="page-7-0"></span>4. Ta bort SIM-kortet från SIM-korthållaren.

#### Installera SIM-kortet

- 1. Placera SIM-kortet i SIM-korthållaren.
- 2. Skjut in SIM-korthållaren tillsammans med SIM-kortet i facket.
- 3. Följ anvisningarna i När du har arbetat inuti datorn.

### Ta bort SD-kortet (secure digital)

- 1. Följ anvisningarna i *Innan du arbetar inuti datorn*.
- 2. Tryck SD-kortet inåt så att det lossar från datorn. Skjut ut SD-kortet ur datorn.

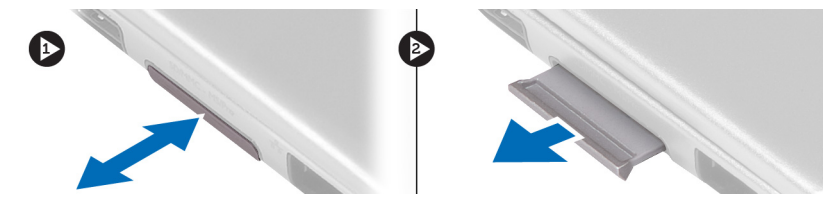

### Installera SD-kortet (secure digital)

- 1. Tryck in SD-kortet i facket tills det klickar på plats.
- 2. Följ anvisningarna i När du har arbetat inuti datorn.

#### Ta bort åtkomstpanelen

- 1. Följ anvisningarna i *Innan du arbetar inuti datorn*.
- 2. Ta bort skruven som håller fast åtkomstpanelen i datorn.

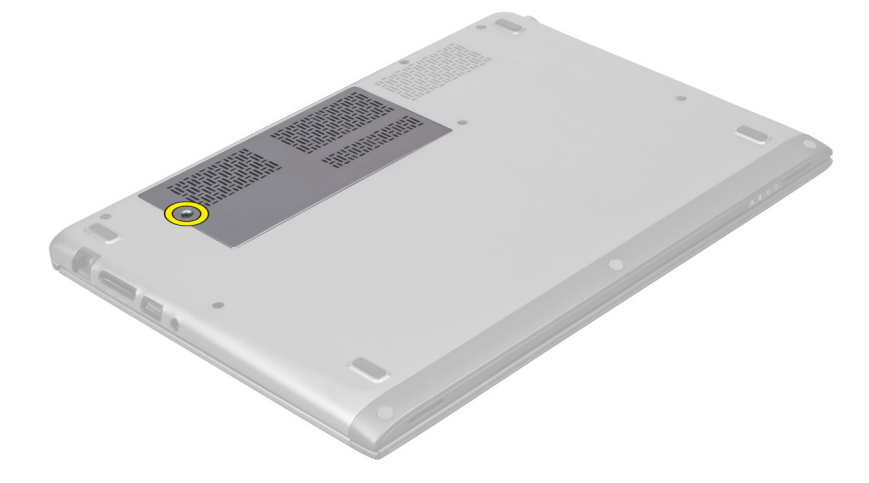

3. Ta bort åtkomstpanelen från datorn.

<span id="page-8-0"></span>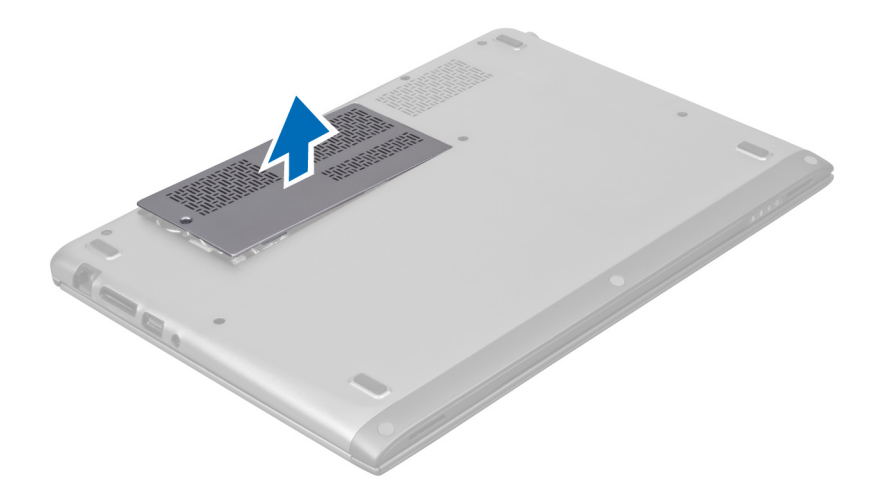

#### Installera åtkomstpanelen

- 1. Placerar åtkomstpanelen på dess ursprungliga plats i datorn.
- 2. Dra åt skruven som håller fast åtkomstpanelen i datorn.
- 3. Följ anvisningarna i När du har arbetat inuti datorn.

### Ta bort kortet för trådlöst lokalt nätverk (WLAN)

- 1. Följ anvisningarna i *Innan du arbetar inuti datorn*.
- 2. Ta bort åtkomstpanelen.
- 3. Koppla bort antennkablarna från WLAN-kortet och ta bort skruven som håller fast WLAN-kortet i datorn. Ta bort WLAN-kortet från datorn.

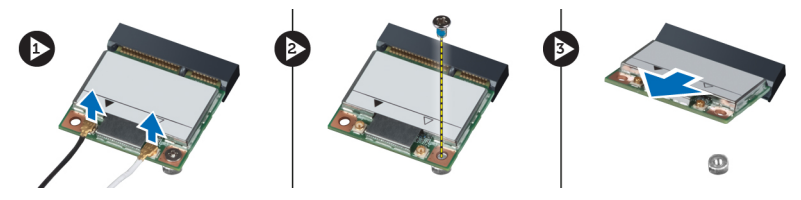

#### Installera WLAN kortet

- 1. Skjut in WLAN-kortet i kortplatsen.
- 2. Anslut antennkablarna i enlighet med färgkoden på WLAN-kortet.
- 3. Installera åtkomstpanelen.
- 4. Följ anvisningarna i När du har arbetat inuti datorn.

### Ta bort knappcellsbatteriet

- 1. Följ anvisningarna i *Innan du arbetar inuti datorn*.
- 2. Ta bort åtkomstpanelen.
- 3. Använd en plastrits och bänd bort batteriet från sockeln och lyft ut knappcellsbatteriet från datorn.

<span id="page-9-0"></span>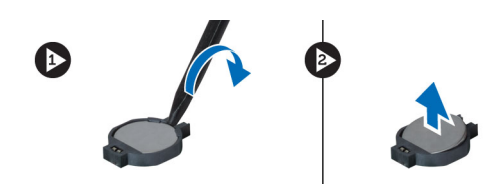

#### Installera knappcellsbatteriet

- 1. Tryck in knappcellsbatteriet i facket på moderkortet.
- 2. Installera åtkomstpanelen.
- 3. Följ anvisningarna i När du har arbetat inuti datorn.

#### Ta bort minnet

- 1. Följ anvisningarna i *Innan du arbetar inuti datorn*.
- 2. Ta bort åtkomstpanelen.
- 3. Använd fingertopparna för att sprida ut spärrhakarna i vardera änden av minnesmodulkontakten tills minnesmodulen hoppar upp. Ta sedan bort minnesmodulen från kontakten på moderkortet genom att vinkla modulen 45 grader från moderkortet och dra ut den.

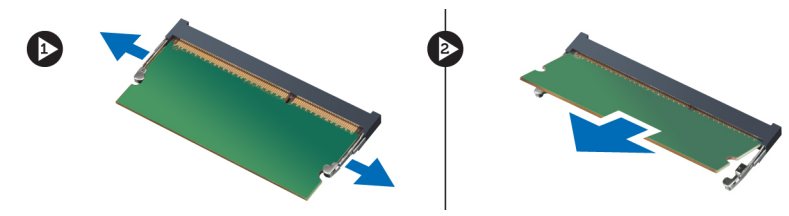

#### Installera minnet

- 1. Sätt i och säkra minnesmodulen i moderkortet.
- 2. Installera åtkomstpanelen.
- 3. Följ anvisningarna i När du har arbetat inuti datorn.

#### Ta bort tangentbordet

- 1. Följ anvisningarna i *Innan du arbetar inuti datorn*.
- 2. Ta bort skruven som håller fast tangentbordet i chassit.

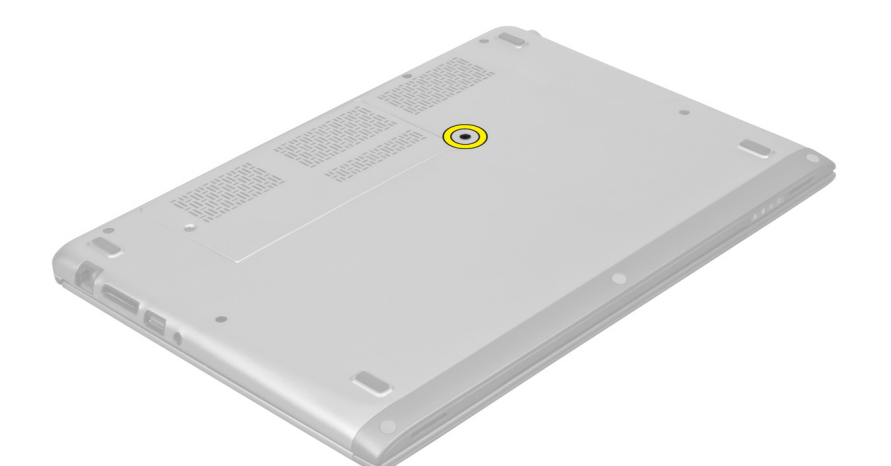

3. Börja på högersidan av systemet och bänd upp tangentbordet från datorn med en plastrits.

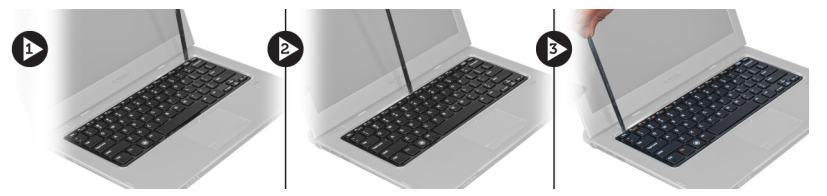

4. Vänd tangentbordet upp och ned och placera det på handledsstödet.

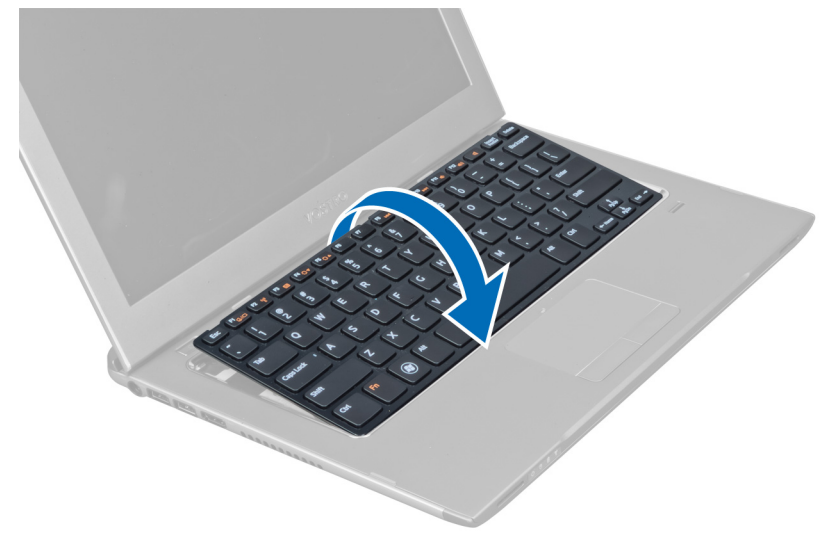

5. Lyft spännet för att frigöra tangentbordskabeln och koppla bort den från datorn.

<span id="page-11-0"></span>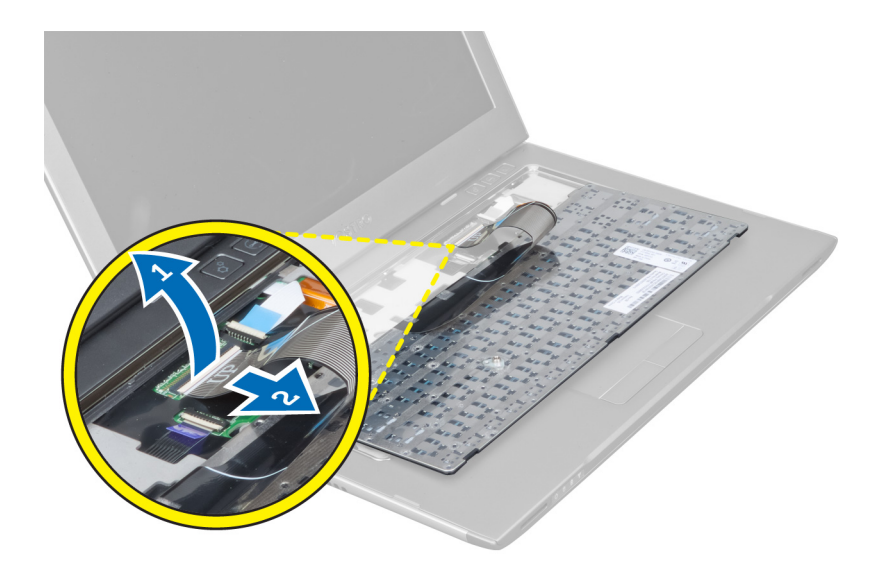

### Installera tangentbordet

- 1. Anslut tangentbordskabeln till moderkortet.
- 2. Sätt tillbaka tangentbordet på dess ursprungliga plats.
- 3. Dra åt skruven som håller fast tangentbordet i datorn.
- 4. Följ anvisningarna i När du har arbetat inuti datorn.

### Ta bort handledsstödet

- 1. Följ anvisningarna i *Innan du arbetar inuti datorn*.
- 2. Ta bort:
	- a) åtkomstpanelen
	- b) tangentbordet
	- c) bildskärmens gångjärnskåpa
- 3. Använd en plastrits och bänd bort gummikuddarna som täcker de främre skruvarna på kåpan.

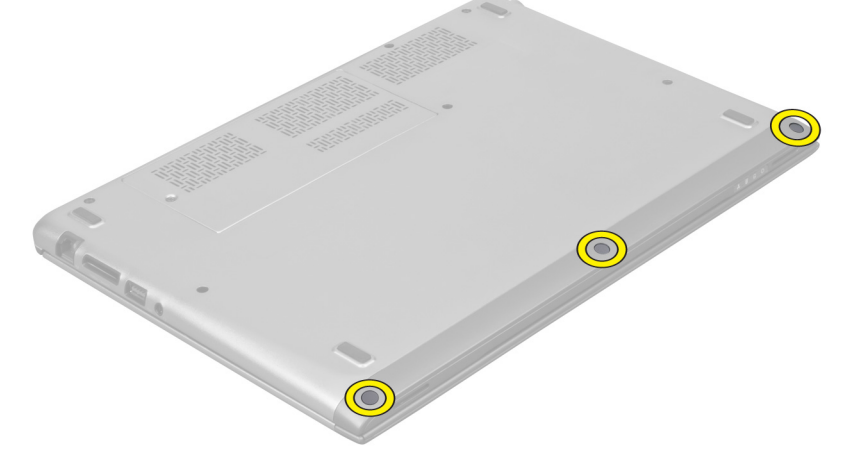

4. Ta bort skruvarna som håller fast handledsstödet i datorn.

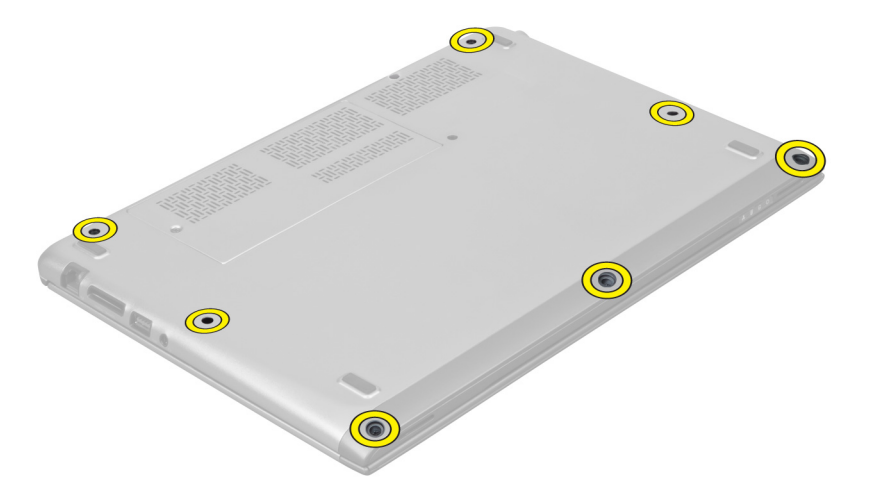

5. Koppla bort kablarna för snabbstartkortet, fingeravtrycksläsaren och handledsstödet från moderkortet.

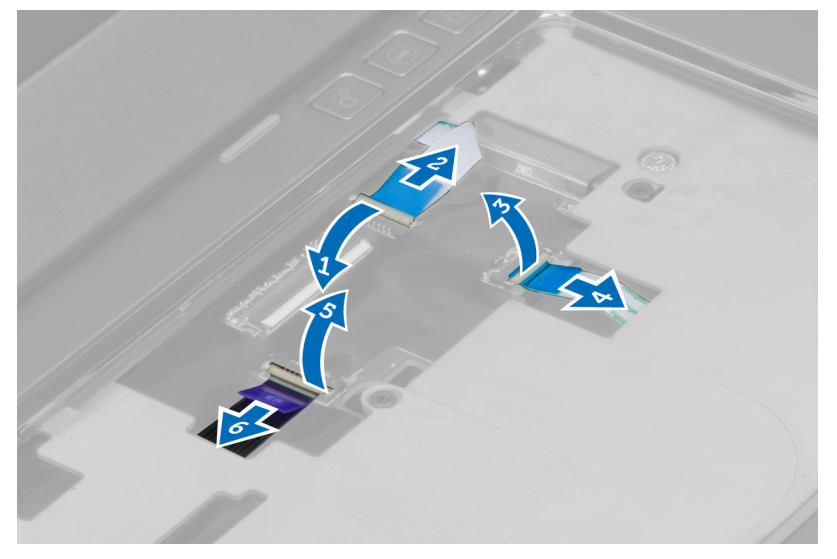

6. Koppla bort kablarna för strömlysdioden och lysdiodkortet från moderkortet.

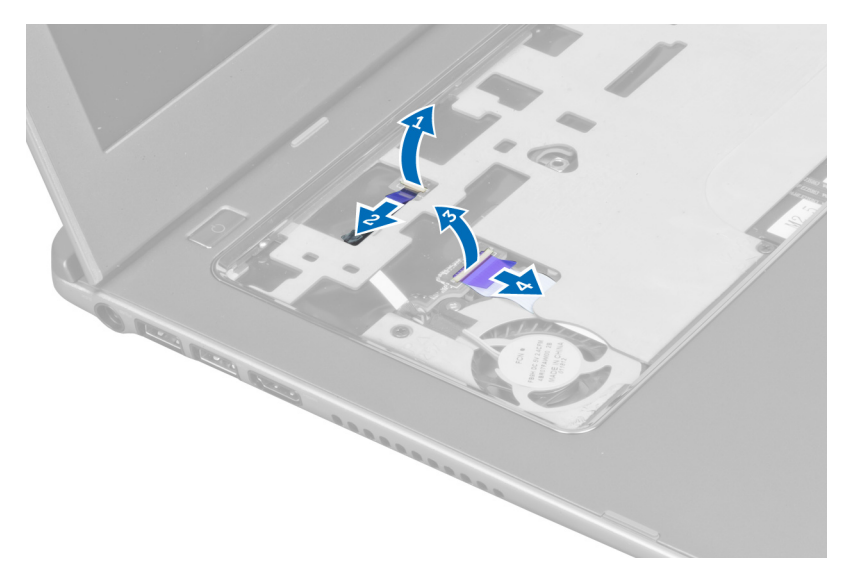

7. Ta bort skruvarna som håller fast handledsstödet i datorns framsida.

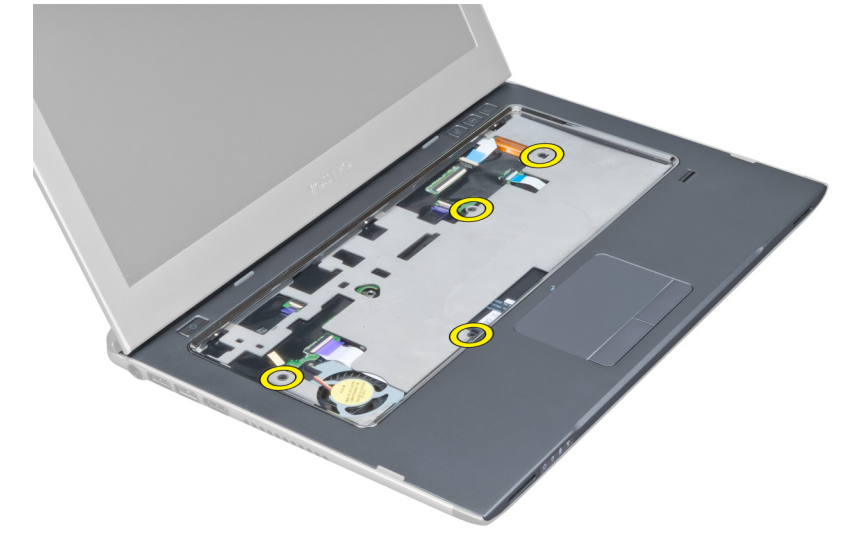

8. Bänd längs kanterna på handledsstödet för att lossa det.

<span id="page-14-0"></span>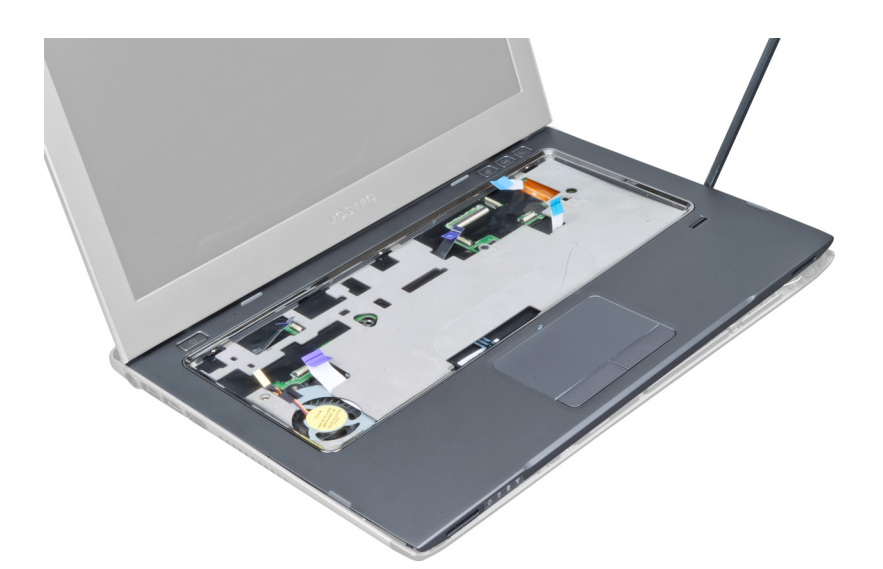

9. Lyft bort handledsstödet från datorn.

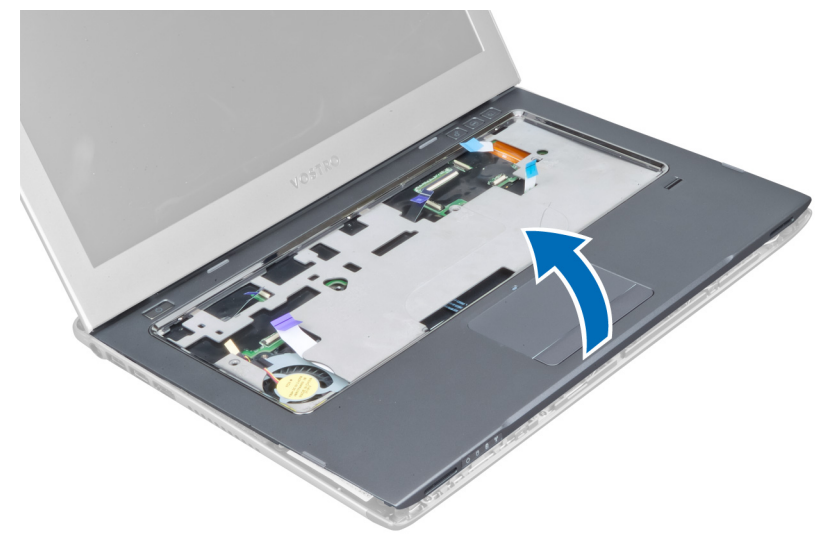

#### Installera handledsstödet

- 1. Börja vid kanten av handledsstödet och tryck nedåt på handledsstödet så att flikarna hakar fast i datorn.
- 2. Dra åt skruvarna som håller fast handledsstödet i datorns framsida.
- 3. Anslut kablarna för strömlysdioden och lysdiodkortet till moderkortet.
- 4. Anslut kablarna för snabbstartkortet, fingeravtrycksläsaren och handledsstödet till moderkortet.
- 5. Dra åt skruvarna som håller fast handledsstödet i datorns baksida.
- 6. Tryck fast gummikuddarna över skruvarna på datorn.
- 7. Installera tangentbordet.
- 8. Installera åtkomstpanelen.
- 9. Följ anvisningarna i När du har arbetat inuti datorn.

### <span id="page-15-0"></span>Ta bort batteriet

- 1. Följ anvisningarna i *Innan du arbetar inuti datorn*.
- 2. Ta bort:
	- a) åtkomstpanelen
	- b) tangentbordet
	- c) handledsstödet
- 3. Koppla bort batterikabeln från moderkortet.

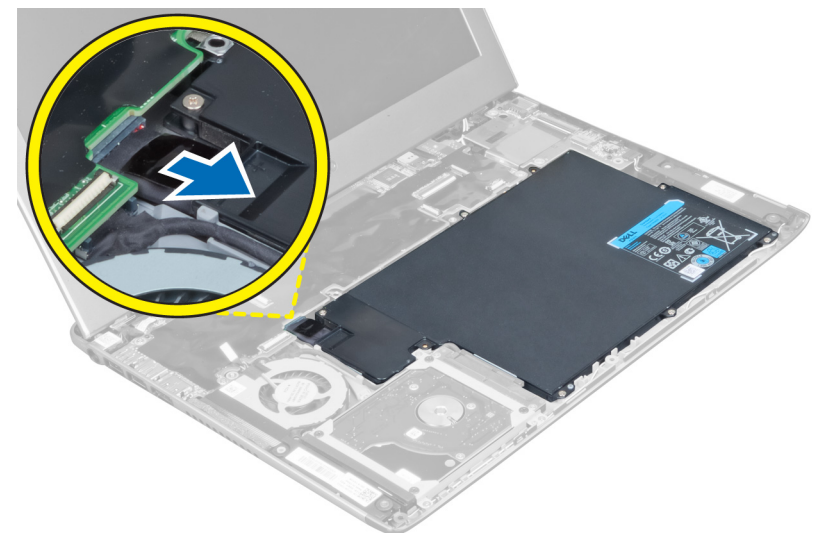

4. Ta bort skruvarna som håller fast batteriet i moderkortet.

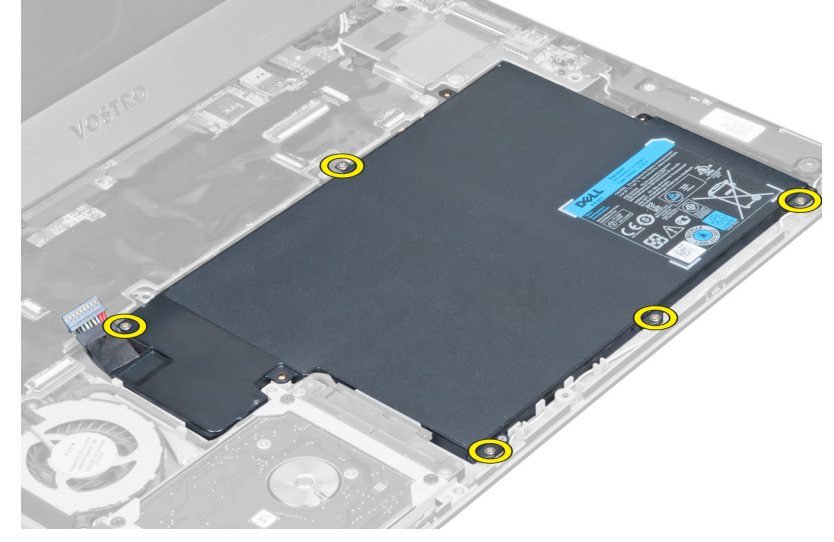

5. Ta bort batteriet från datorn.

<span id="page-16-0"></span>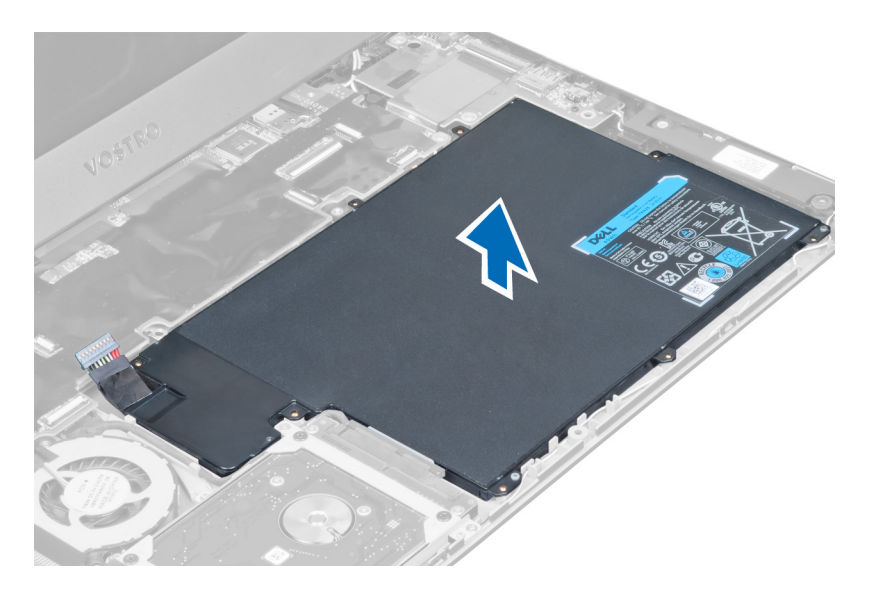

### Installera batteriet

- 1. Placera batteriet i batterifacket.
- 2. Sätt tillbaka och dra åt skruvarna som håller fast batteriet i datorn.
- 3. Anslut batterikabeln till moderkortet.
- 4. Installera:
	- a) handledsstödet
	- b) tangentbordet
	- c) åtkomstpanelen
- 5. Följ anvisningarna i När du har arbetat inuti datorn.

## Ta bort hårddisken

- 1. Följ anvisningarna i *Innan du arbetar inuti datorn*.
- 2. Ta bort:
	- a) åtkomstpanelen
	- b) tangentbordet
	- c) handledsstödet
	- d) batteriet
- 3. Ta bort skruvarna som håller fast hårddisken i datorn.

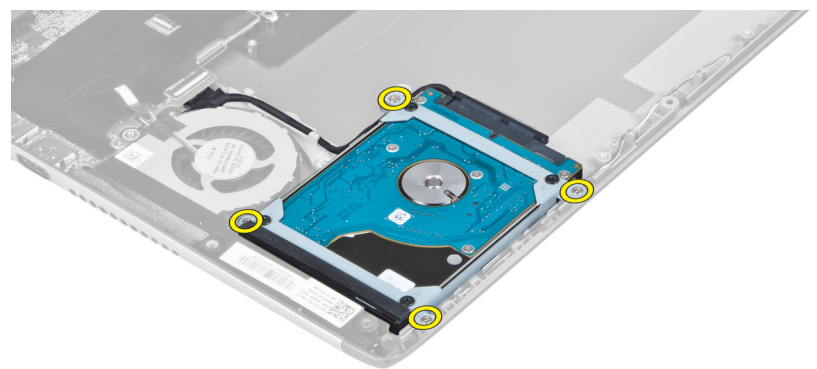

<span id="page-17-0"></span>4. Lyft upp hårddisken för att kunna koppla bort hårddiskkabeln.

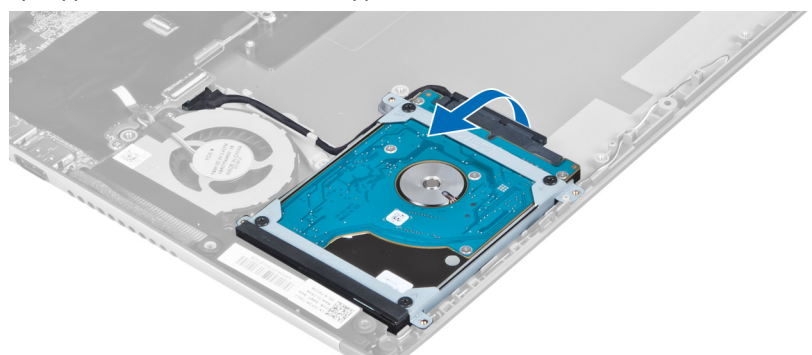

5. Koppla bort hårddiskkabeln från hårddisken och ta bort hårddisken från datorn.

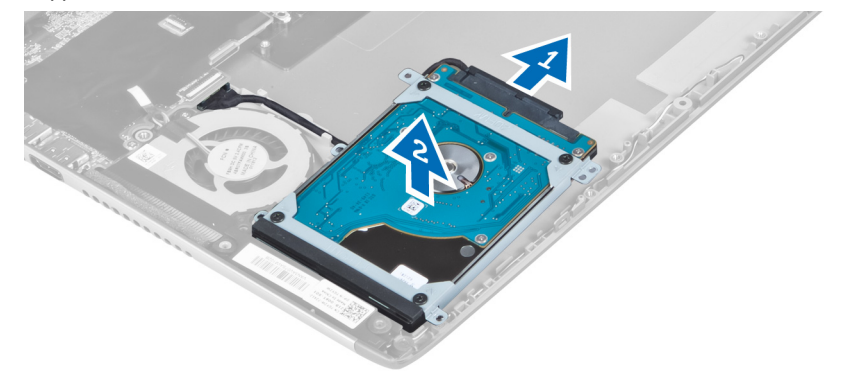

6. Ta bort skruvarna som håller fast hårddiskhållaren i hårddisken och ta bort hårddiskhållaren.

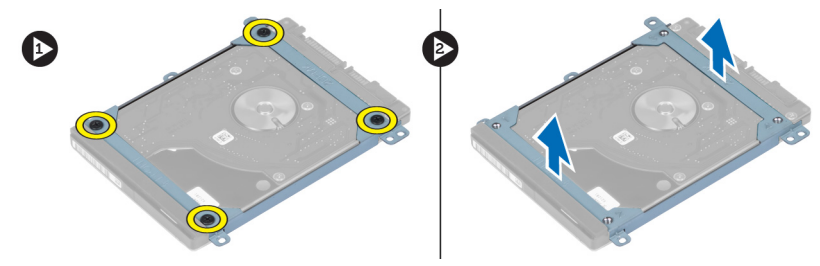

### Installera hårddisken

- 1. Dra åt skruvarna som håller fast hårddiskhållaren i datorn.
- 2. Anslut hårddiskkabeln till hårddisken och sätt tillbaka hårddisken på dess ursprungliga plats i datorn.
- 3. Dra åt skruvarna som håller fast hårddisken i datorn.
- 4. Installera:
	- a) batteriet
	- b) handledsstödet
	- c) tangentbordet
	- d) åtkomstpanelen
- 5. Följ anvisningarna i När du har arbetat inuti datorn.

## <span id="page-18-0"></span>Ta bort bildskärmens gångjärnskåpa

- 1. Följ anvisningarna i *Innan du arbetar inuti datorn*.
- 2. Ta bort åtkomstpanelen.
- 3. Ta bort skruvarna som håller fast bildskärmens gångjärnskåpa i datorn.

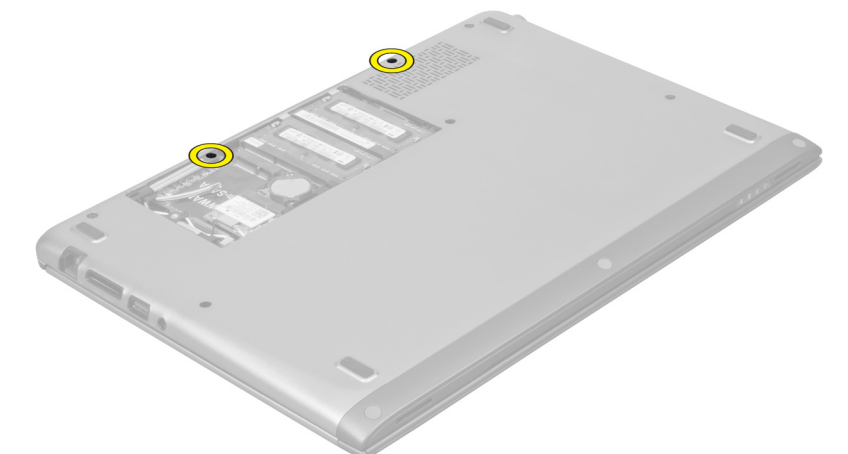

4. Ta bort bildskärmens gångjärnskåpa från datorn.

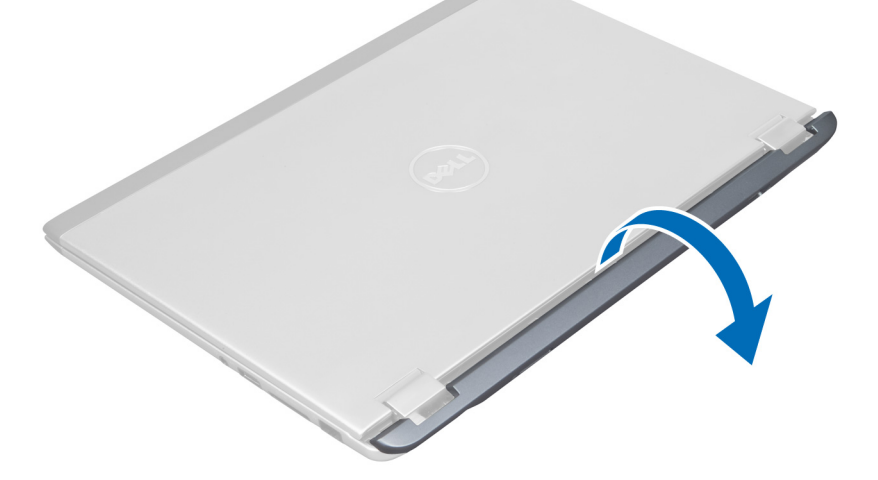

### Installera bildskärmens gångjärnskåpa

- 1. Rikta in bildskärmens gångjärnskåpa med dess ursprungliga plats i datorn.
- 2. Dra åt skruvarna som håller fast bildskärmens gångjärnskåpa i datorn.
- 3. Installera åtkomstpanelen.
- 4. Följ anvisningarna i När du har arbetat inuti datorn.

### <span id="page-19-0"></span>Ta bort bildskärmsmonteringen

- 1. Följ anvisningarna i *Innan du arbetar inuti datorn*.
- 2. Ta bort:
	- a) åtkomstpanelen
	- b) tangentbordet
	- c) handledsstödet
	- d) batteriet
	- e) bildskärmens gångjärnskåpa
- 3. Lossa antennkablarna från kabelhållarna.

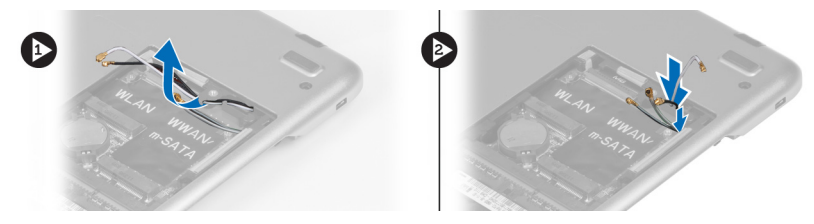

4. Koppla bort bildskärmskabeln från moderkortet och ta bort skruvarna som håller fast bildskärmsmonteringen i datorn.

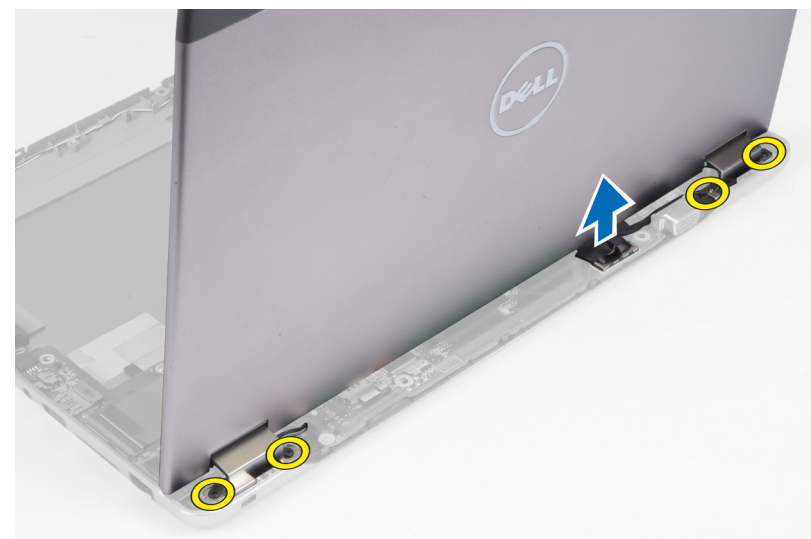

### Installera bildskärmsmonteringen

- 1. Anslut bildskärmskabeln till moderkortet och dra åt skruvarna som håller fast bildskärmsmonteringen i datorn.
- 2. Trä igenom hårddiskkabeln genom flikarna på kabelhållarna.
- 3. Trä igenom antennkablarna genom flikarna på kabelhållarna.
- 4. Installera:
	- a) bildskärmens gångjärnskåpa
	- b) batteriet
	- c) handledsstödet
	- d) tangentbordet
	- e) åtkomstpanelen

<span id="page-20-0"></span>5. Följ anvisningarna i När du har arbetat inuti datorn.

### Ta bort bildskärmsramen

- 1. Följ anvisningarna i *Innan du arbetar inuti datorn*.
- 2. Ta bort:
	- a) åtkomstpanelen
	- b) tangentbordet
	- c) handledsstödet
	- d) batteriet
	- e) bildskärmsmonteringen
- 3. Använd en plastrits och bänd under bildskärmsramen så att den lossar från bildskärmsmonteringen.

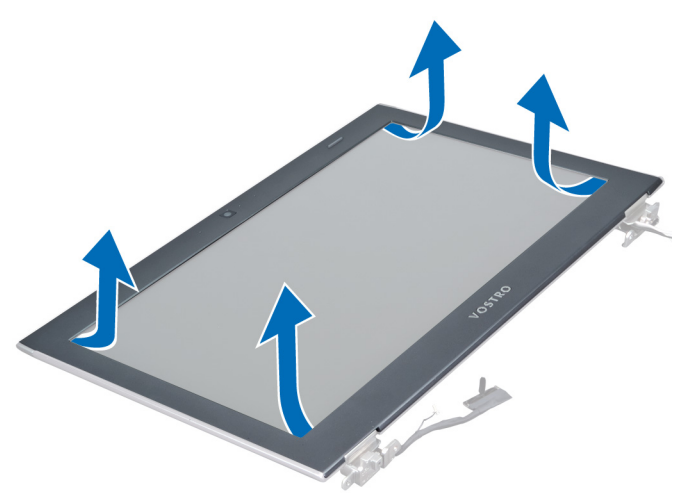

4. Lyft upp bildskärmsramen och ta bort den från bildskärmsmonteringen.

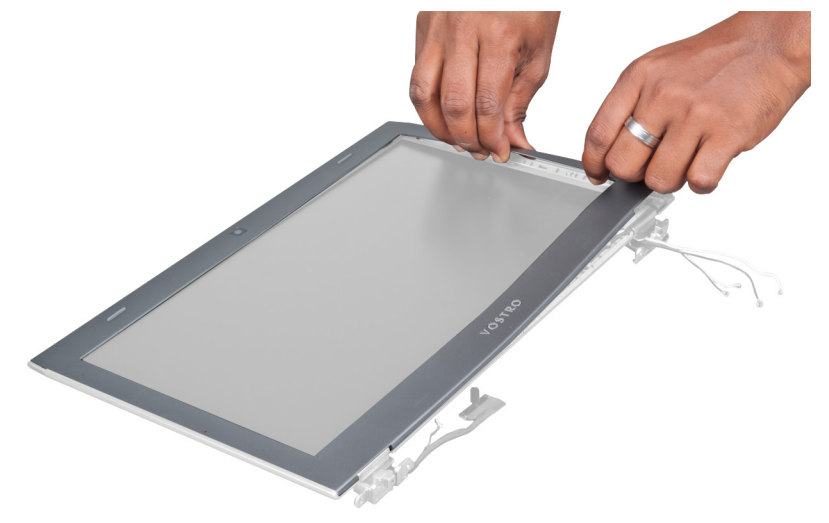

#### <span id="page-21-0"></span>Installera bildskärmsramen

- 1. Rikta in bildskärmsramen med bildskärmsmonteringen och tryck försiktigt fast den.
- 2. Installera:
	- a) bildskärmens gångjärnskåpa
	- b) batteriet
	- c) handledsstödet
	- d) tangentbordet
	- e) åtkomstpanelen
- 3. Följ anvisningarna i När du har arbetat inuti datorn.

#### Ta bort bildskärmspanelen

- 1. Följ anvisningarna i *Innan du arbetar inuti datorn*.
- 2. Ta bort:
	- a) åtkomstpanelen
	- b) tangentbordet
	- c) handledsstödet
	- d) batteriet
	- e) bildskärmens gångjärnskåpa
	- f) bildskärmsmonteringen
	- g) bildskärmsramen
- 3. Koppla bort kamerakabeln från kontakten på kameramodulen.

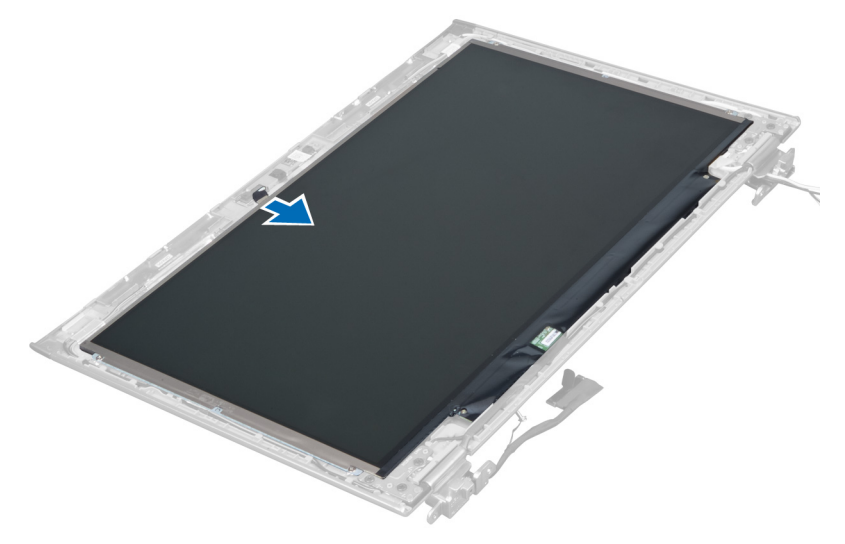

4. Ta bort skruvarna som håller fast bildskärmspanelen i bildskärmskåpan.

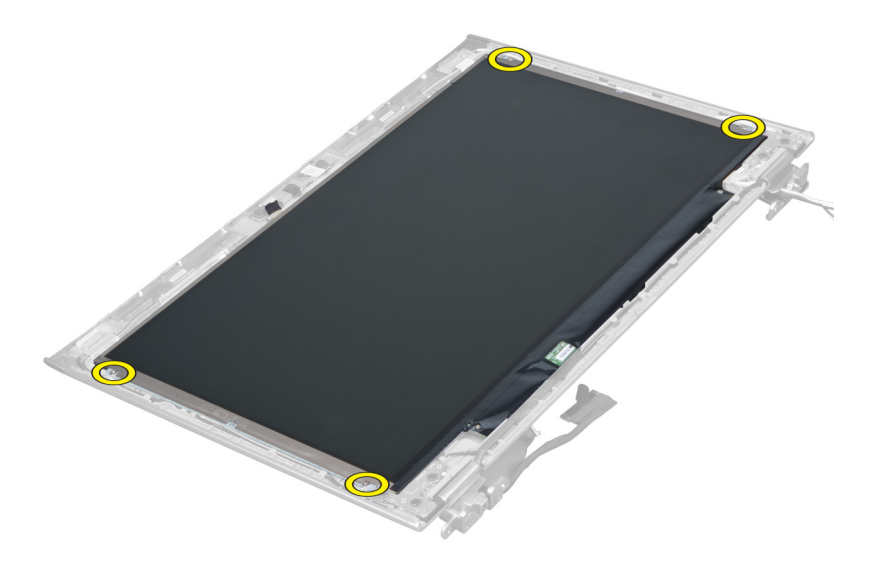

5. Vrid bort bildskärmspanelen från bildskärmsmonteringen.

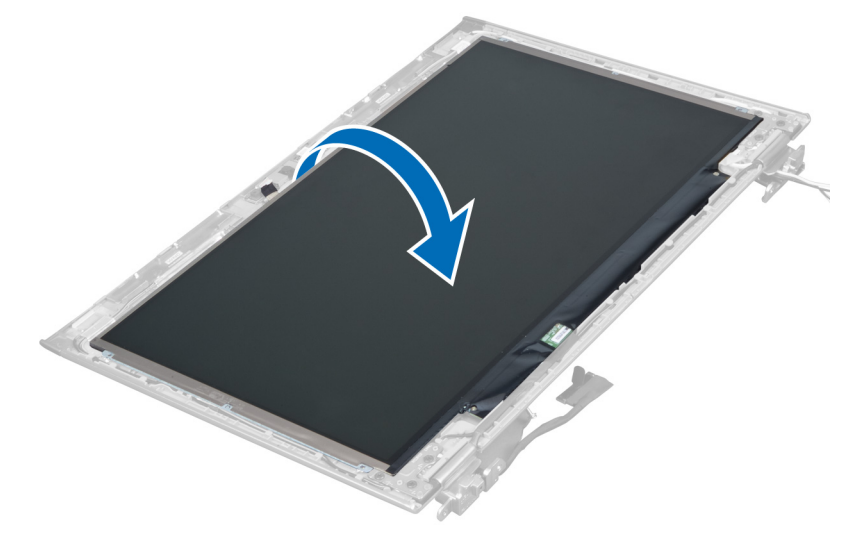

6. Placera bildskärmspanelen med framsidan vänd nedåt så att du kommer åt de anslutna bildskärms- och kamerakablarna.

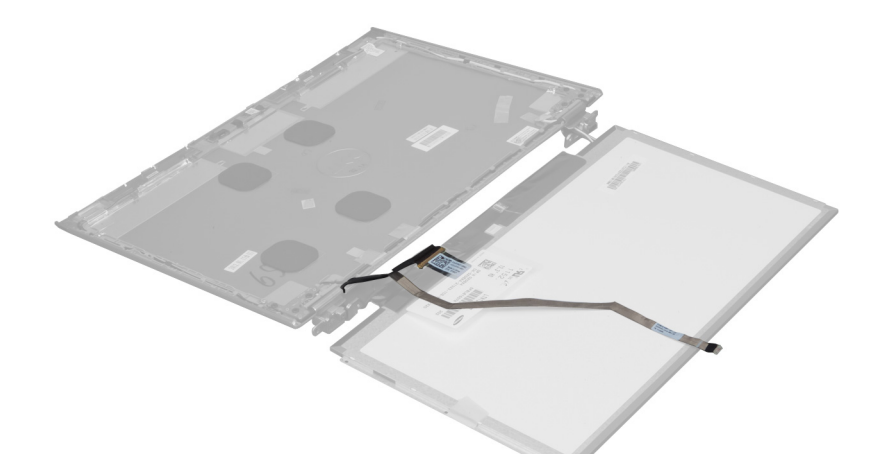

7. Dra ut plastfliken så att bildskärmskabeln kopplas bort från bildskärmspanelen.

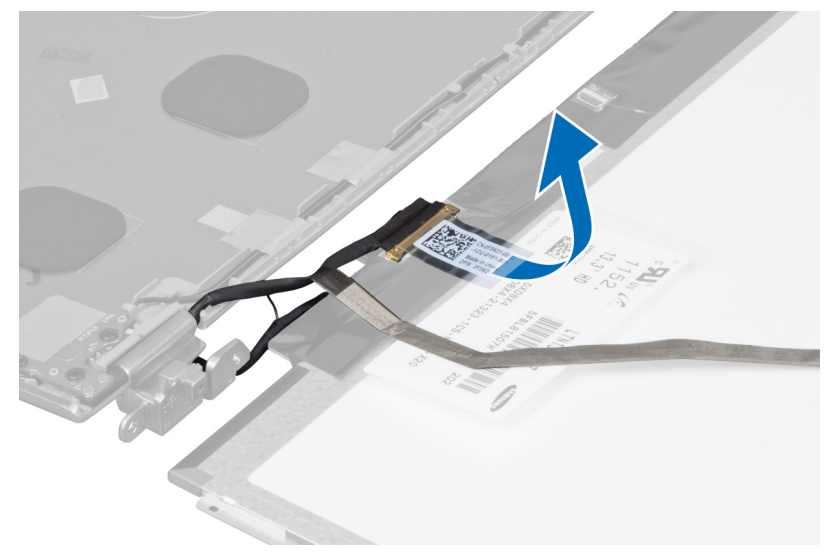

8. Ta bort kamerakabeln från bildskärmspanelen.

<span id="page-24-0"></span>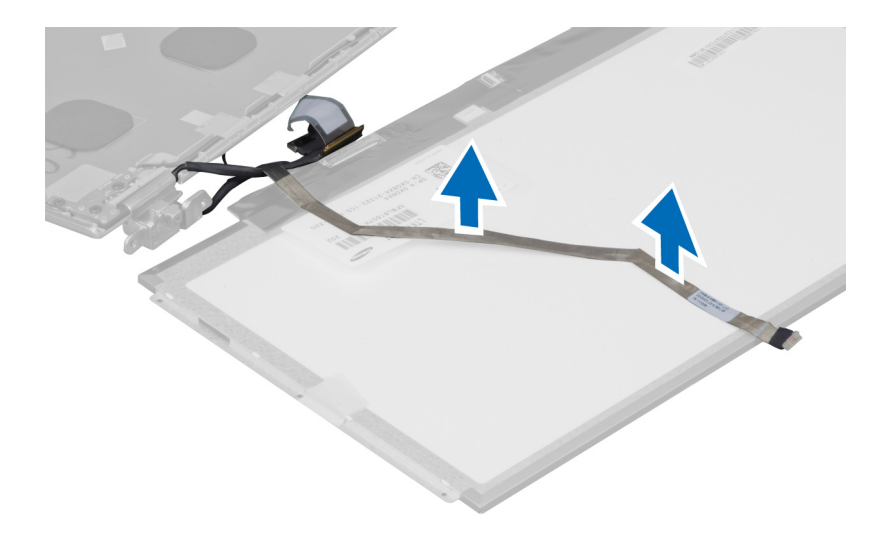

### Installera bildskärmspanelen

- 1. Placera kamerakabeln på baksidan av bildskärmspanelen.
- 2. Anslut bildskärmskabeln till kontakten på bildskärmspanelen.
- 3. Placera bildskärmspanelen i dess ursprungliga plast på bildskärmsmonteringen.
- 4. Dra åt skruvarna som håller fast bildskärmspanelen i bildskärmsmonteringen.
- 5. Anslut kamerakabeln till kameramodulen.
- 6. Installera:
	- a) bildskärmsramen
	- b) bildskärmsmonteringen
	- c) bildskärmens gångjärnskåpa
	- d) batteriet
	- e) handledsstödet
	- f) tangentbordet
	- g) åtkomstpanelen
- 7. Följ anvisningarna i När du har arbetat inuti datorn.

#### Ta bort kameramodulen

- 1. Följ anvisningarna i *Innan du arbetar inuti datorn*.
- 2. Ta bort:
	- a) åtkomstpanelen
	- b) tangentbordet
	- c) handledsstödet
	- d) batteriet
	- e) bildskärmens gångjärnskåpa
	- f) bildskärmsmonteringen
	- g) bildskärmsramen
- 3. Koppla bort kamerakabeln från kameramodulen och ta bort kameramodulen från bildskärmsmonteringen.

<span id="page-25-0"></span>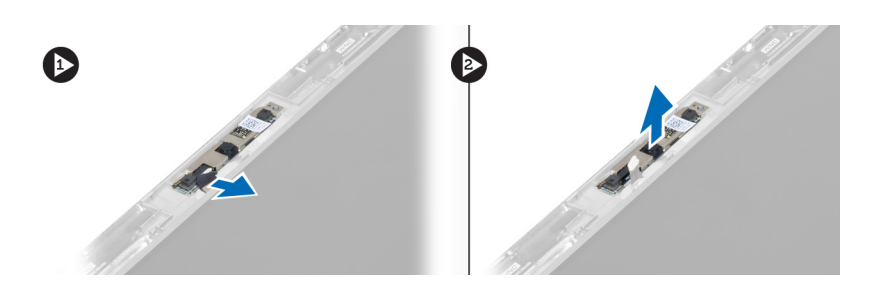

#### Installera kameramodulen

- 1. Anslut kamerakabeln till kameramodulen och placera kameramodulen på dess ursprungliga plats i bildskärmsmonteringen.
- 2. Installera:
	- a) bildskärmsramen
	- b) bildskärmsmonteringen
	- c) bildskärmens gångjärnskåpa
	- d) batteriet
	- e) handledsstödet
	- f) tangentbordet
	- g) åtkomstpanelen
- 3. Följ anvisningarna i När du har arbetat inuti datorn.

### Ta bort fläkten

- 1. Följ anvisningarna i *Innan du arbetar inuti datorn*.
- 2. Ta bort:
	- a) åtkomstpanelen
	- b) tangentbordet
	- c) handledsstödet
	- d) batteriet
	- e) bildskärmens gångjärnskåpa
	- f) bildskärmsmonteringen
- 3. Ta bort skruven som håller fast fläkten i datorn. Lyft sedan upp fläkten och koppla bort fläktkabeln från moderkortet.

<span id="page-26-0"></span>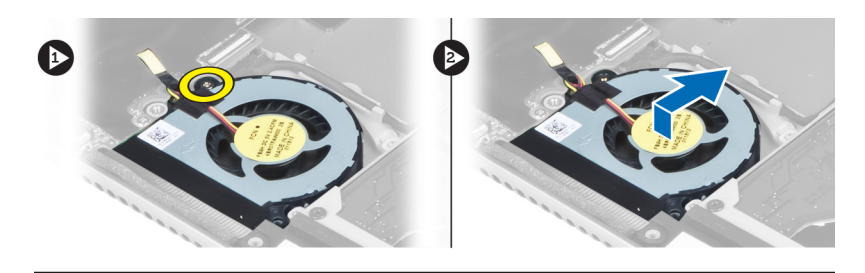

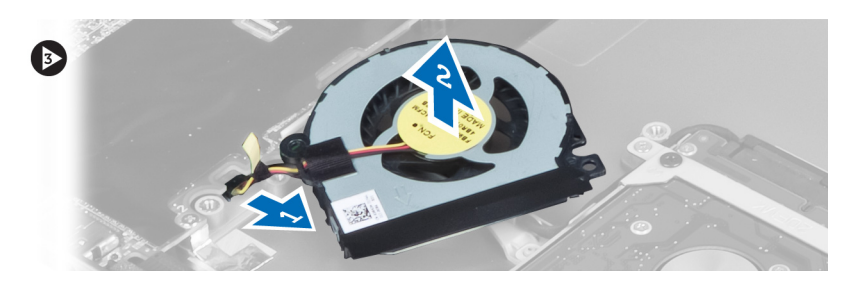

### Installera fläkten

- 1. Anslut fläktkabeln till moderkortet.
- 2. Dra åt skruvarna som håller fast fläkten i datorn.
- 3. Installera:
	- a) bildskärmsmonteringen
	- b) bildskärmens gångjärnskåpa
	- c) batteriet
	- d) handledsstödet
	- e) tangentbordet
	- f) åtkomstpanelen
- 4. Följ anvisningarna i När du har arbetat inuti datorn.

#### Ta bort moderkortet

- 1. Följ anvisningarna i *Innan du arbetar inuti datorn*.
- 2. Ta bort:
	- a) åtkomstpanelen
	- b) tangentbordet
	- c) handledsstödet
	- d) bildskärmens gångjärnskåpa
	- e) bildskärmsmonteringen
	- f) fläkten
- 3. Koppla bort I/O-kabeln från I/O-dotterkortet..

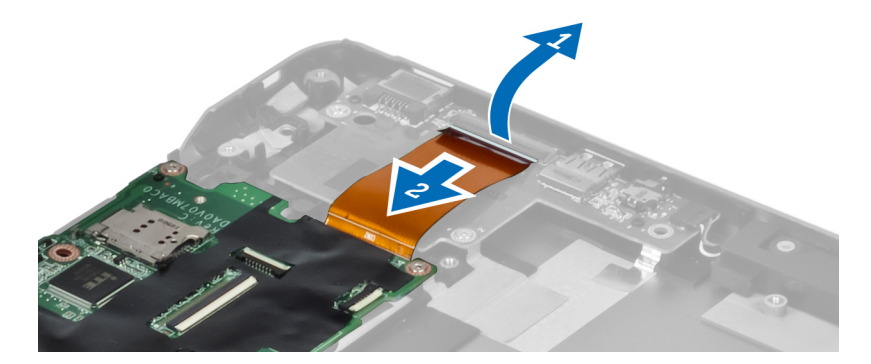

4. Ta bort skruvarna som håller fast moderkortet i datorn.

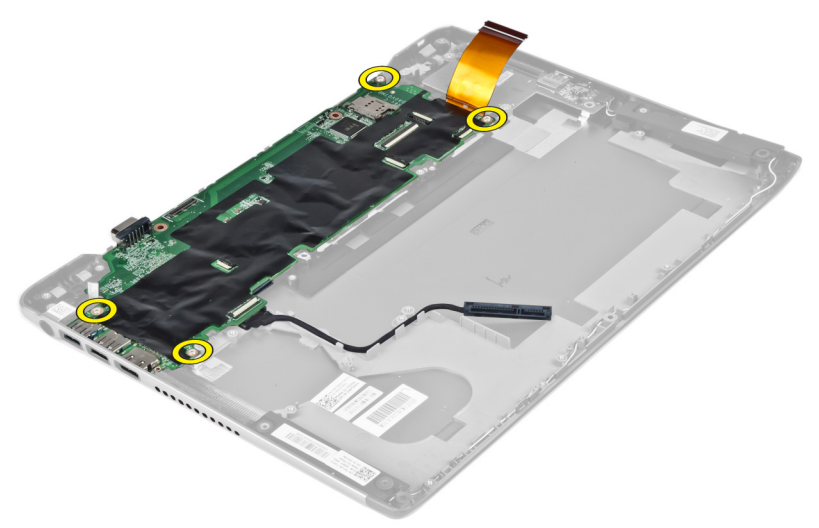

5. Ta bort hårddiskkabeln från kabelhållaren och vänd moderkortet upp och ned för att komma åt strömkontaktkabeln.

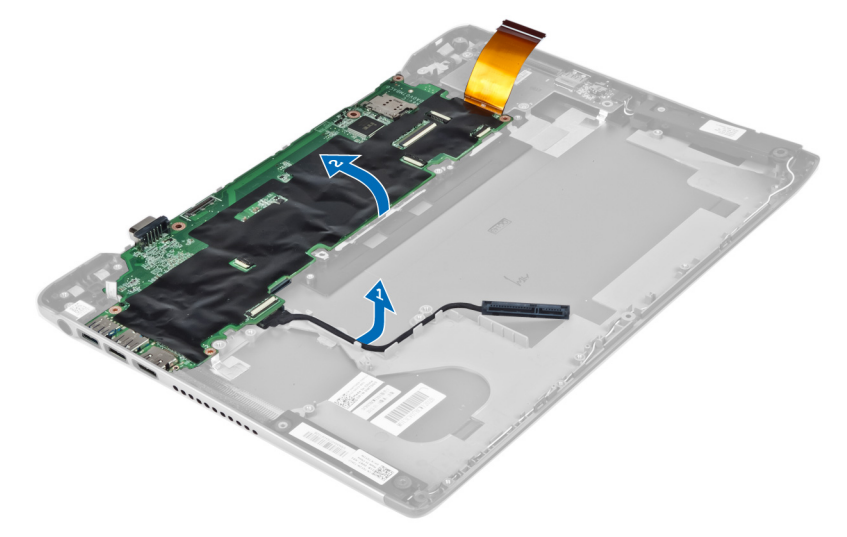

6. Koppla bort strömkontaktkabeln från moderkortet.

<span id="page-28-0"></span>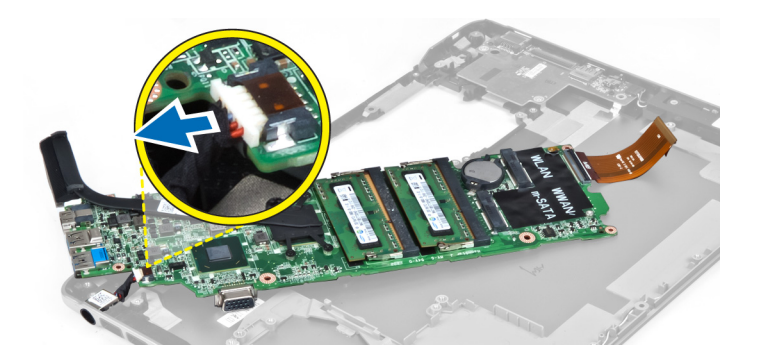

#### Installera moderkortet

- 1. Anslut strömkontaktkabeln till moderkortet.
- 2. Trä igenom hårddiskkabeln genom flikarna på kabelhållarna.
- 3. Dra åt skruvarna som håller fast moderkortet i datorn.
- 4. Anslut kabeln till I/O-kortet.
- 5. Installera:
	- a) fläkten
	- b) bildskärmsmonteringen
	- c) bildskärmens gångjärnskåpa
	- d) batteriet
	- e) handledsstödet
	- f) tangentbordet
	- g) åtkomstpanelen
- 6. Följ anvisningarna i När du har arbetat inuti datorn.

#### Ta bort kylflänsen

- 1. Följ anvisningarna i *Innan du arbetar inuti datorn*.
- 2. Ta bort:
	- a) åtkomstpanelen
	- b) tangentbordet
	- c) handledsstödet
	- d) bildskärmens gångjärnskåpa
	- e) bildskärmsmonteringen
	- f) fläkten
	- g) moderkortet
- 3. Ta bort skruvarna som håller fast kylflänsen i moderkortet.

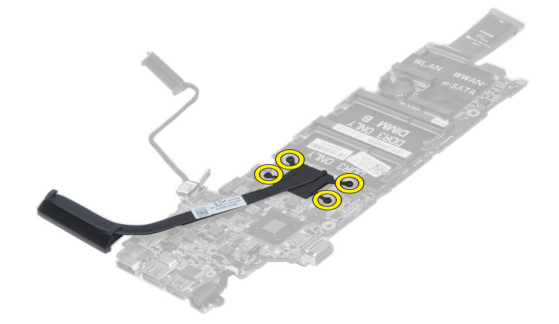

<span id="page-29-0"></span>

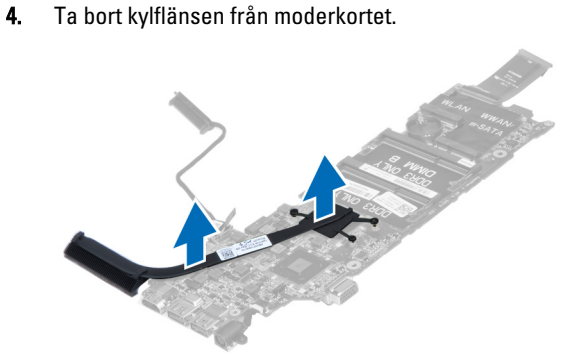

### Installera kylflänsen

- 1. Dra åt skruvarna som håller fast kylflänsen i moderkortet.
- 2. Installera:
	- a) moderkortet
	- b) fläkten
	- c) bildskärmsmonteringen
	- d) bildskärmens gångjärnskåpa
	- e) batteriet
	- f) handledsstödet
	- g) tangentbordet
	- h) åtkomstpanelen
- 3. Följ anvisningarna i När du har arbetat inuti datorn.

### Ta bort högtalarna

- 1. Följ anvisningarna i *Innan du arbetar inuti datorn*.
- 2. Ta bort:
	- a) åtkomstpanelen
	- b) tangentbordet
	- c) handledsstödet
	- d) batteriet
	- e) hårddisken
- 3. Koppla bort högtalarkabeln från I/O-kortet.

<span id="page-30-0"></span>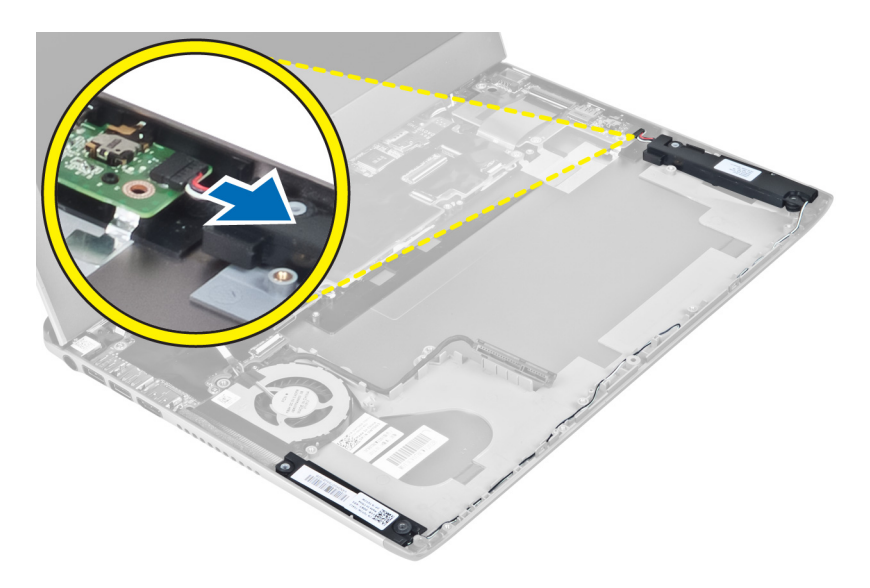

4. Lossa högtalarkablarna från kabelhållarna och ta bort högtalarna från datorn.

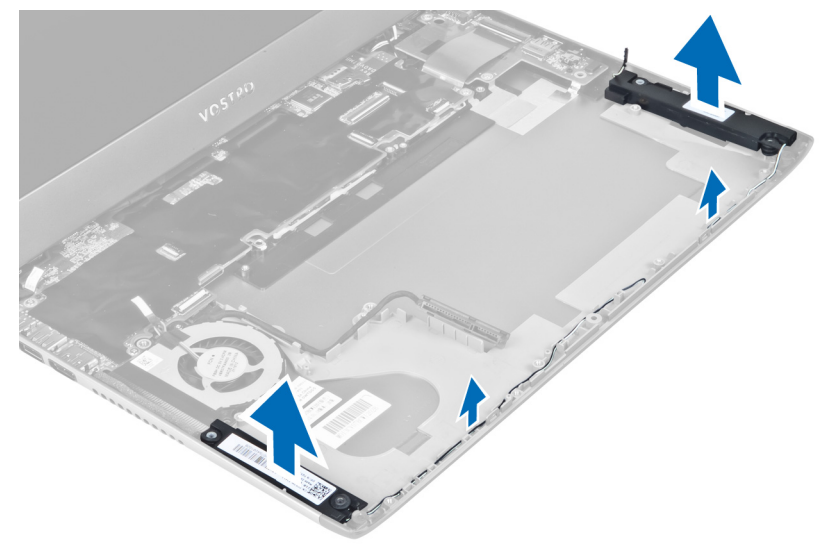

### Installera högtalarna

- 1. Placera högtalarna på datorn och trä igenom högtalarkabeln genom flikarna på kabelhållaren.
- 2. Anslut högtalarkabeln till I/O-kortet
- 3. Installera:
	- a) hårddisken
	- b) batteriet
	- c) handledsstödet
	- d) tangentbordet
	- e) åtkomstpanelen
- 4. Följ anvisningarna i När du har arbetat inuti datorn.

### <span id="page-31-0"></span>Ta bort strömkontakten

- 1. Följ anvisningarna i *Innan du arbetar inuti datorn*.
- 2. Ta bort:
	- a) åtkomstpanelen
	- b) tangentbordet
	- c) handledsstödet
	- d) batteriet
	- e) bildskärmens gångjärnskåpa
	- f) bildskärmsmonteringen
	- g) fläkten
	- h) moderkortet
- 3. Ta bort skruven som håller fast strömkontakten i datorn och ta bort strömkontakten från datorn.

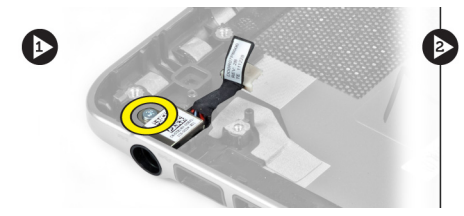

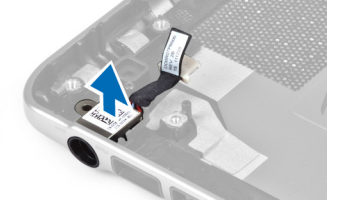

### Installera strömkontakten

- 1. Dra åt skruven som håller fast strömkontakten i datorn.
- 2. Installera:
	- a) moderkortet
	- b) fläkten
	- c) bildskärmsmonteringen
	- d) bildskärmens gångjärnskåpa
	- e) batteriet
	- f) handledsstödet
	- g) tangentbordet
	- h) åtkomstpanelen
- 3. Följ anvisningarna i När du har arbetat inuti datorn.

### Ta bort indata/utdata-kortet (I/O)

- 1. Följ anvisningarna i *Innan du arbetar inuti datorn*.
- 2. Ta bort:
	- a) åtkomstpanelen
	- b) tangentbordet
	- c) handledsstödet
	- d) batteriet
- 3. Koppla bort högtalarkabeln och kabeln för I/O-kortet från I/O-kortet.

<span id="page-32-0"></span>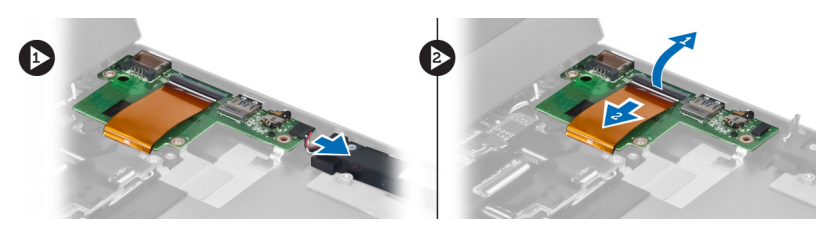

4. Ta bort skruvarna som håller fast I/O-kortet i datorn och ta bort kortet från datorn.

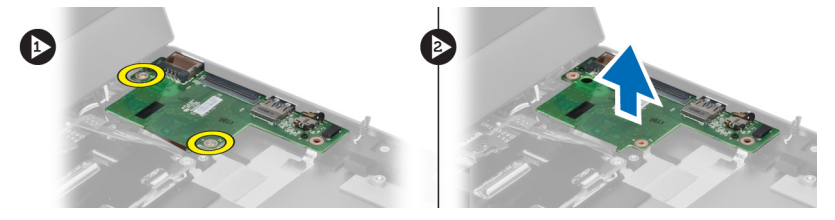

## Installera I/O-kortet

- 1. Anslut högtalarkabeln och kabeln för I/O-kortet till I/O-kortet.
- 2. Dra åt skruvarna som håller fast I/O-kortet i datorn.
- 3. Installera:
	- a) batteriet
	- b) handledsstödet
	- c) tangentbordet
	- d) åtkomstpanelen
- 4. Följ anvisningarna i När du har arbetat inuti datorn.

## <span id="page-34-0"></span>Systeminstallationsprogrammet

Med systeminstallationsprogrammet kan du hantera maskinvaran i datorn och ange alternativ för BIOS-nivåer. Från systeminstallationsprogrammet kan du:

- Ändra NVRAM-inställningarna när du har lagt till eller tagit bort maskinvara
- Visa systemets maskinvarukonfiguration
- Aktivera eller inaktivera inbyggda enheter
- Sätta gränsvärden för prestanda och strömhantering
- Hantera datorsäkerheten

#### **Startsekvens**

Med startsekvensen kan du förbigå den startsekvens som är definierad i systeminstallationsprogrammet och starta direkt från en specificerad enhet (till exempel optisk enhet eller hårddisk). Under självtestet vid strömtillslag (POST), när Dell-logotypen visas kan du:

- Starta systeminstallationsprogrammet genom att trycka på tangenten <F2>
- Öppna engångsstartmenyn genom att trycka på tangenten <F12>

Engångsstartmenyn visar de enheter som du kan starta från inklusive diagnostikalternativet. Alternativen i startmenyn är:

- Borttagbar enhet (om sådan finns)
- STXXXX-enhet

**OBS:** XXX anger numret på SATA-enheten.

- Optisk enhet
- Diagnostik

OBS: Om du väljer Diagnostics (Diagnostik) visas skärmen ePSA diagnostics (ePSA-diagnostik).

Startsekvensskärmen visar även alternativet att öppna systeminstallationsskärmen.

#### Navigeringstangenter

Följande tabell visar navigeringstangenterna i systeminstallationsprogrammet.

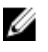

OBS: För de flesta alternativ i systeminstallationsprogrammet gäller att ändringar som görs sparas men träder inte i kraft förrän systemet startas om.

#### <span id="page-35-0"></span>Tabell 1. Navigeringstangenter

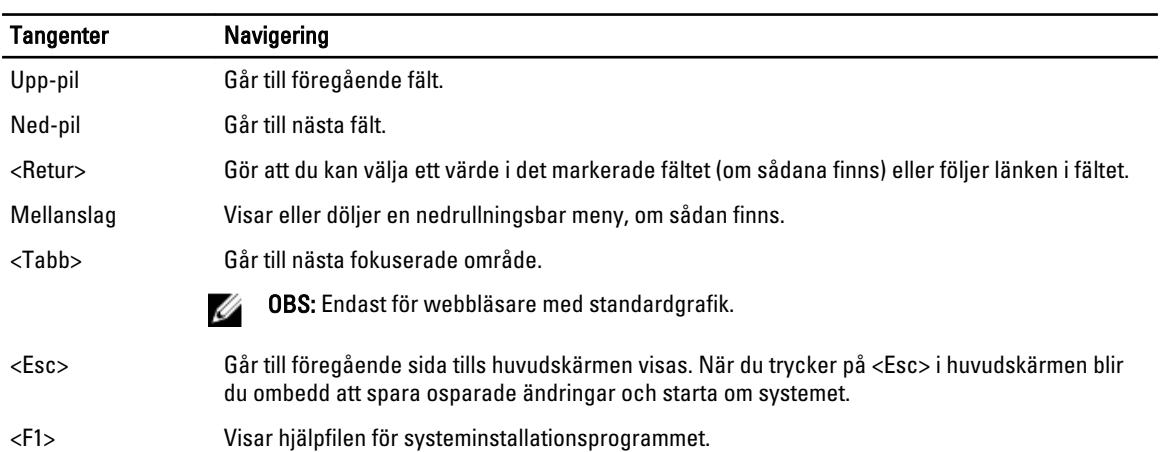

### Alternativ i systeminstallationsprogrammet

**OBS:** Alternativen i systeminstallationsprogrammet varierar beroende på datormodellen.

På fliken Main (huvudmeny) visas de primära maskinvarufunktionerna i datorn. I tabellen nedan definieras funktionen för varje alternativ.

#### Tabell 2. Alternativ i huvudmenyn

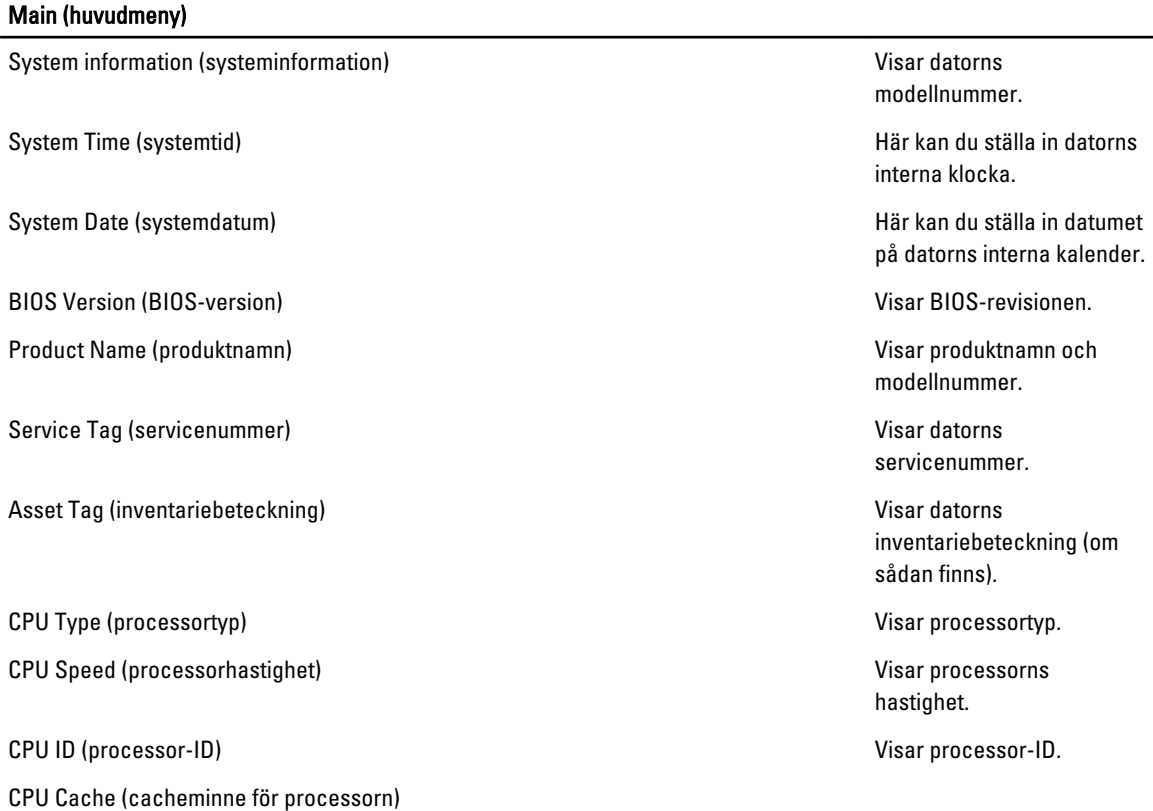

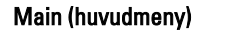

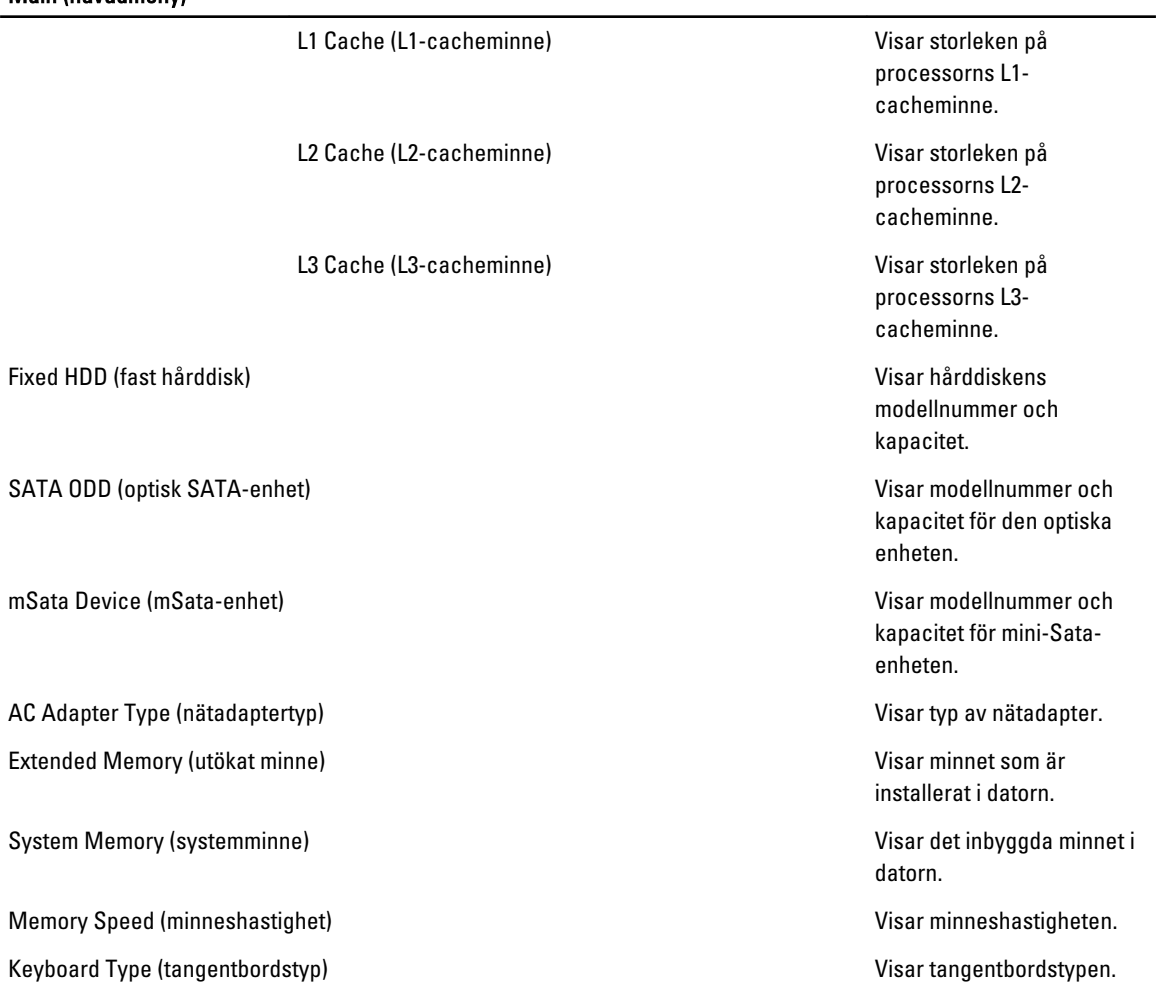

På fliken Advanced (avancerat) kan du ställa in olika funktioner som påverkar datorns prestanda. I tabellen nedan anges funktionen för varje alternativ och dess standardvärde.

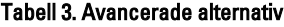

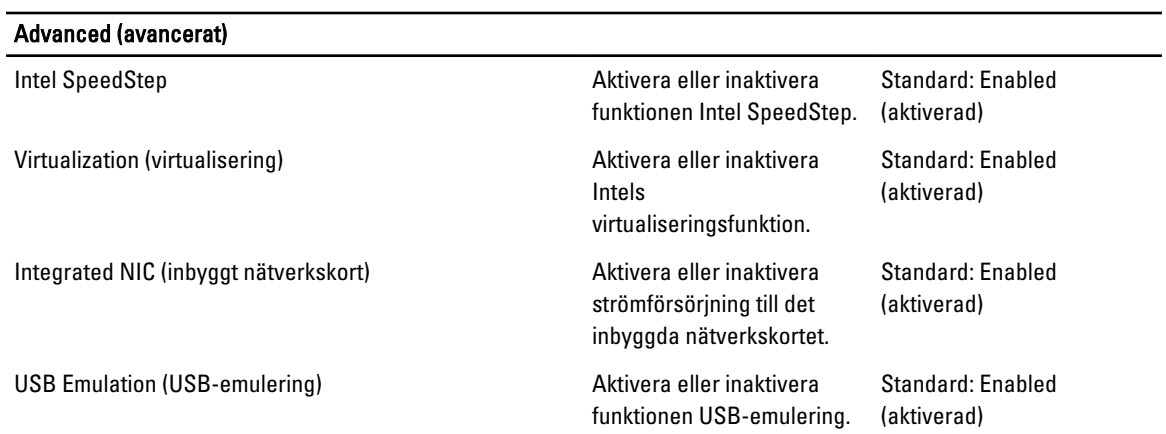

#### Advanced (avancerat)

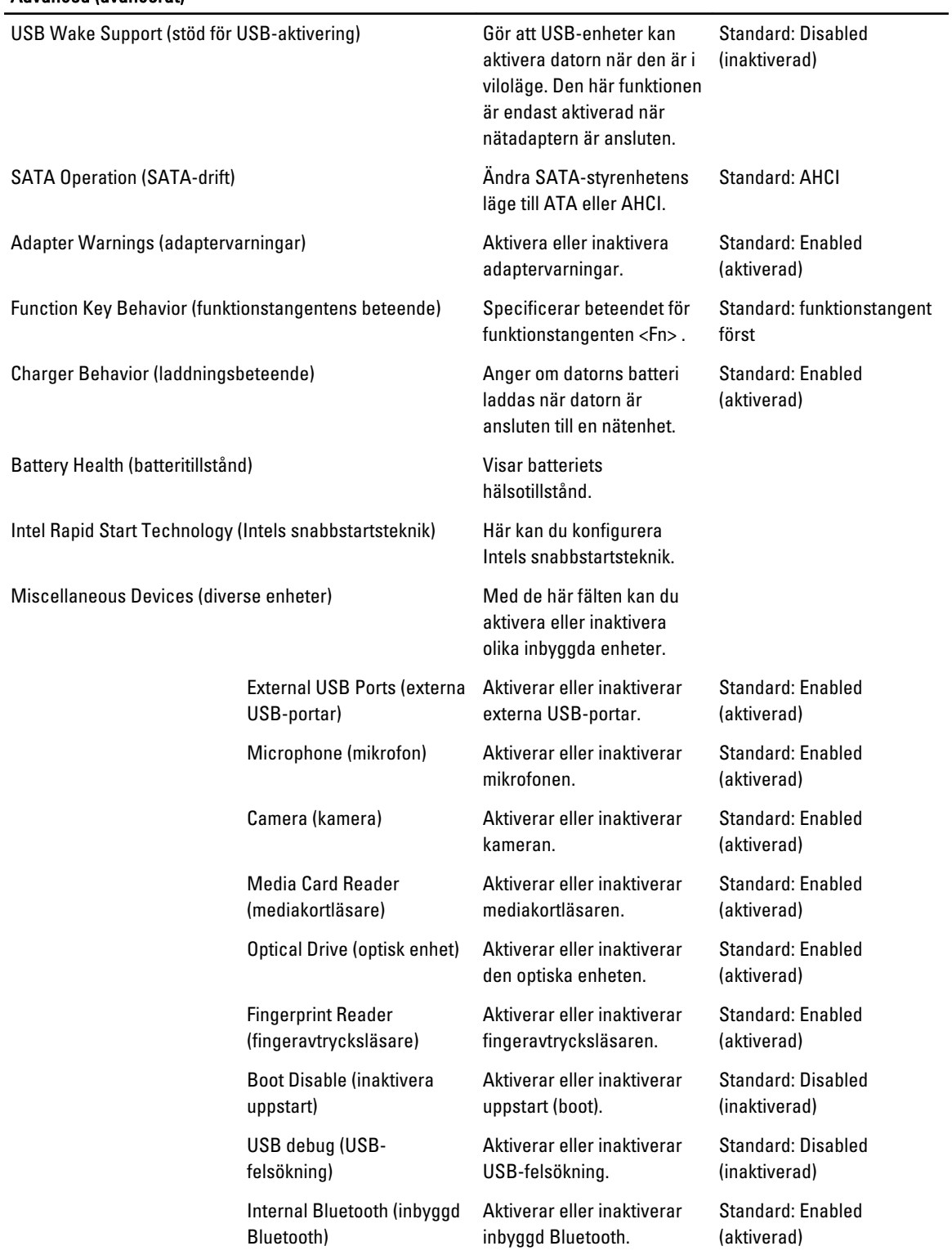

#### Advanced (avancerat)

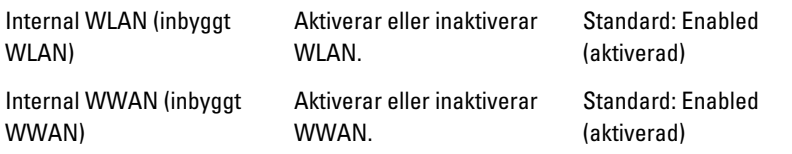

På fliken Security (säkerhet) visas säkerhetsstatusen och där kan du hantera datorns säkerhetsfunktioner.

#### Tabell 4. Säkerhetsalternativ

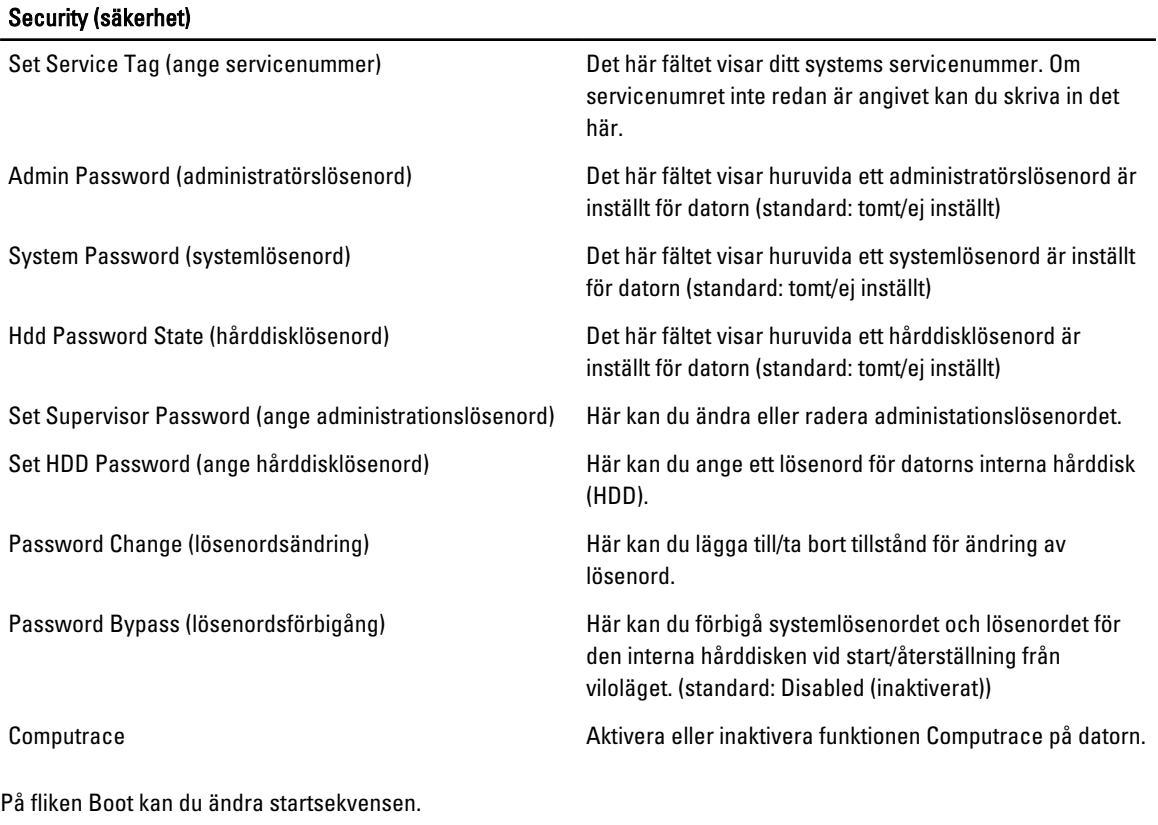

#### Tabell 5. Boot Options (startalternativ)

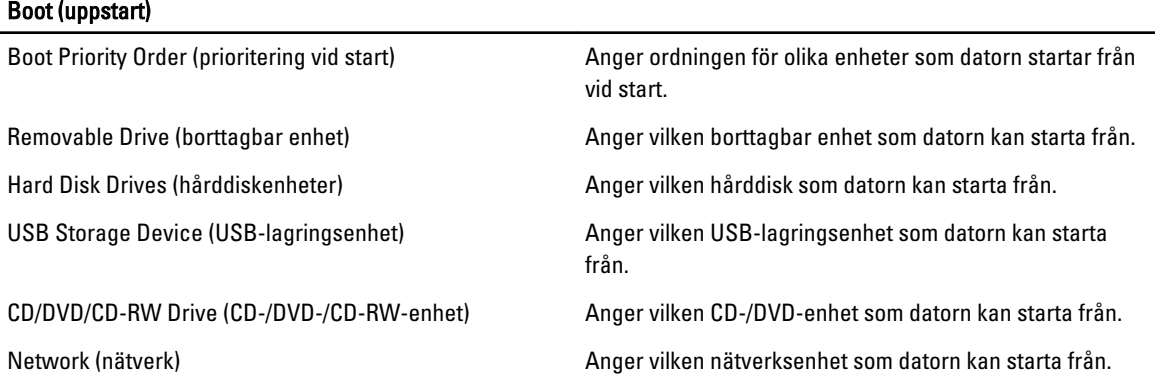

<span id="page-39-0"></span>Exit (avsluta ) - I det här avsnittet kan du spara, kassera och läsa in standardinställningar innan du avslutar systeminstallationen.

## Uppdatera BIOS

Vi rekommenderar att du uppdaterar BIOS (systeminstallationsprogrammet) när moderkortet har bytts ut eller om det finns en uppdatering. För bärbara datorer ser du till att batteriet är fulladdat och anslutet till ett eluttag.

- 1. Starta om datorn.
- 2. Gå till support.dell.com/support/downloads.
- 3. Om du har datorns servicenummer eller expresskod:
- **OBS:** För bordsdatorer, servicenumret sitter på framsidan av datorn.
- OBS: För bärbara datorer, servicenumret sitter på undersidan av datorn.
	- a) Ange Service Tag (Servicnummer) eller Express Service Code (Expresskod) och klicka på Submit (Skicka).
	- b) Klicka på Submit (Skicka) och gå till steg 5.
- 4. Om du inte har datorns servicenummer eller expresskod väljer du ett av följande alternativ:
	- a) Automatically detect my Service Tag for me (Identifiera servicenummer automatiskt)
	- b) Choose from My Products and Services List (Välj i listan Mina produkter och tjänster)
	- c) Choose from a list of all Dell products (Välj i en lista med alla Dell-produkter)
- 5. På skärmen med program och drivrutiner, under listrutan Operating System (Operativsystem), väljer du BIOS.
- 6. Identifiera den senaste BIOS-filen och klicka på Download File (Hämta fil).
- 7. Välj den hämtningsmetod du föredrar i Please select your download method below window (Välj hämtningsmetod); klicka på Download Now (Hämta nu). Fönstret File download (Filhämtning) visas.
- 8. Klicka på Save (Spara) för att spara filen på datorn.
- 9. Klicka på Run (Kör) för att installera de uppdaterade BIOS-inställningarna på datorn. Följ anvisningarna på skärmen.

#### System- och installationslösenord

Du kan skapa ett systemlösenord och ett installationslösenord för att skydda datorn.

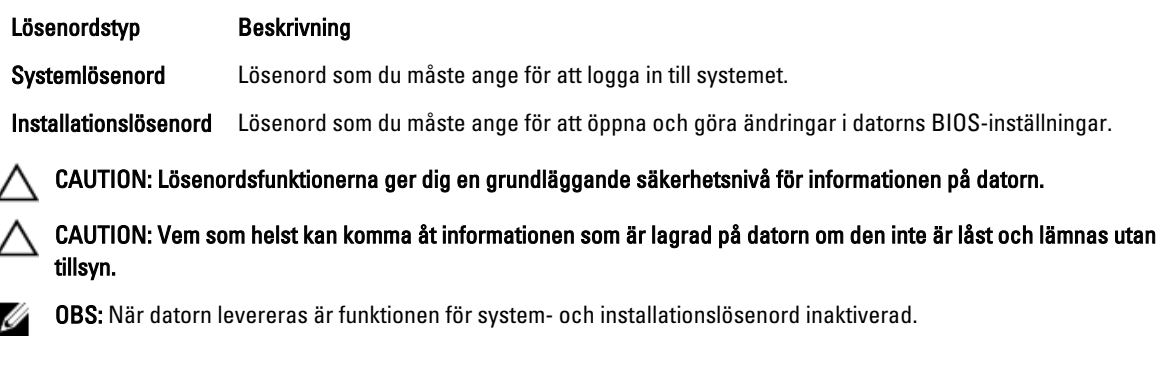

#### <span id="page-40-0"></span>Tilldela ett system- och installationslösenord

Du kan endast ange ett nytt systemlösenord och/eller installationslösenord eller ändra ett befintligt systemlösenord och/ eller installationslösenord när Password Status (Lösenordstatus) är Unlocked (Upplåst). Om Password Status (Lösenordstatus) är Locked (Låst) kan du inte ändra systemlösenordet.

Ø OBS: Om lösenordsbygeln är inaktiverad raderas de befintliga systemlösenordet och installationslösenordet och du måste inte ange systemlösenordet för att logga in till datorn.

Starta systeminstallationsprogrammet genom att trycka på <F2> omedelbart efter det att datorn startats eller startats om.

1. På skärmen System BIOS (System-BIOS) eller System Setup (Systeminstallation) väljer du System Security (Systemsäkerhet) och trycker på <Retur>.

Skärmen System Security (Systemsäkerhet) visas.

- 2. På skärmen System Security (Systemsäkerhet) kontrollerar du att Password Status (Lösenordstatus) är Unlocked (Upplåst).
- 3. Välj System Password (Systemlösenord), ange systemlösenordet och tryck på <Retur> eller <Tabb>.

Använd följande rekommendationer för systemlösenordet:

- Ett lösenord kan ha upp till 32 tecken
- Lösenordet kan innehålla siffrorna 0 till 9
- Endast små bokstäver är giltiga, stora bokstäver är inte tillåtna.
- Endast följande specialtecken är tillåtna, blanksteg, ("), (+), (,), (-), (.), (/), (;), ([), (\), (]), (`).

Skriv in lösenordet igen när du blir ombedd.

- 4. Skriv in systemlösenordet som du angav tidigare och tryck på OK.
- 5. Välj Setup Password (Installationslösenord), skriv in ditt installationslösenord och tryck på <Retur> eller <Tabb>. Du blir ombedd att skriva in installationslösenordet igen.
- 6. Skriv in installationslösenordet som du angav tidigare och tryck på OK.
- 7. Tryck på <Esc> och du blir ombedd att spara ändringarna.
- 8. Tryck på <Y> för att spara ändringarna. Datorn startar om.

#### Radera eller ändra ett befintligt system- och/eller installationslösenord

Kontrollera att Password Status (Lösenordstatus) är Unlocked (Upplåst) (i systeminstallationsprogrammet) innan du försöker radera eller ändra ett befintligt system- och/eller installationslösenord. Du kan inte radera eller ändra ett befintligt system- och/eller installationslösenord om Password Status (Lösenordstatus) är Locked (låst).

Starta systeminstallationsprogrammet genom att trycka på <F2> omedelbart efter det att datorn startats eller startats om.

1. På skärmen System BIOS (System-BIOS) eller System Setup (Systeminstallation) väljer du System Security (Systemsäkerhet) och trycker på <Retur>.

Skärmen System Security (Systemsäkerhet) visas.

- 2. På skärmen System Security (Systemsäkerhet), kontrollera att Password Status (Lösenordstatus) är Unlocked (Olåst).
- 3. Välj System Password (Systemlösenord), ändra eller radera det befintliga systemlösenordet och tryck på <Retur> eller <Tab>.

4. Välj Setup Password (Installationslösenord), ändra eller radera det befintliga installationslösenordet och tryck på <Retur> eller <Tab>.

OBS: Om du ändrar system- och/eller installationslösenordet måste du skriva in det nya lösenordet igen. Om du raderar system- och/eller installationslösenordet måste du bekräfta raderingen.

- 5. Tryck på <Esc> och du blir ombedd att spara ändringarna.
- 6. Tryck på <Y> för att spara ändringarna och avsluta systeminstallationsprogrammet. Datorn startar om.

## <span id="page-42-0"></span>**Diagnostik**

Om du har problem med datorn kör du ePSA-diagnostiken innan du kontaktar Dell för teknisk hjälp. Syftet med att köra diagnostiken är att testa datorns maskinvara utan att ytterligare utrustning krävs och utan att riskera att information går förlorad. Om du inte kan fixa problemet själv kan service- och supportpersonal använda diagnostikresultatet för att hjälpa dig att lösa problemet.

#### Förbättrad systemutvärderingsdiagnostik före start (ePSA)

ePSA-diagnostiken (kallas även systemdiagnostik) utför en komplett kontroll av maskinvaran. ePSA är inbyggd i BIOS och startas internt av BIOS. Den inbyggda systemdiagnostiken tillhandahåller ett antal alternativ för en viss enhet eller grupper av enheter som du kan använda för att:

- Köra test automatiskt eller i interaktivt läge
- Upprepa test
- Visa och spara testresultat
- Köra grundliga tester med ytterligare testalternativ för att skaffa extra information om enheter med fel
- Visa statusmeddelanden som informerar dig om att testerna har slutförts utan fel
- Visa felmeddelanden som informerar dig om problem som upptäckts under testningen

#### CAUTION: Använd endast systemdiagnostiken för din dator. Om detta program används med andra datorer kan det ge ett felaktigt resultat eller felmeddelanden.

 $\%$  OBS: Vissa tester för specifika enheter kräver användarinteraktion. Se till att du är närvarande vid datorn när diagnostiktestet körs.

- 1. Slå på datorn.
- 2. När datorn startar trycker du på tangenten <F12> när Dell-logotypen visas.
- 3. Välj alternativet Diagnostics (Diagnostik) på startmenyskärmen.

Fönstret Enhanced Pre-boot System Assessment (Förbättrad systemutvärderingsdiagnostik före start) visas med alla enheter som upptäckts i datorn. Diagnostiken börjar köra tester på alla upptäckta enheter.

- 4. Om du vill köra diagnostiktestet på en viss enhet trycker du på <Esc> och klickar på Yes (Ja) för att stoppa diagnostiktestet.
- 5. Välj enheten i den vänstra rutan och klicka på Run Tests (Kör tester).
- 6. Om det finns problem visas felkoderna.

Anteckna felkoden och kontakta Dell.

4

### <span id="page-43-0"></span>Lampor för enhetsstatus

#### Tabell 6. Lampor för enhetsstatus

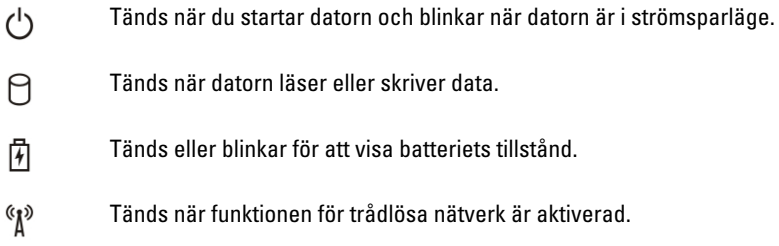

### Lampor för batteristatus

När datorn är ansluten till ett eluttag har batterilampan följande funktion:

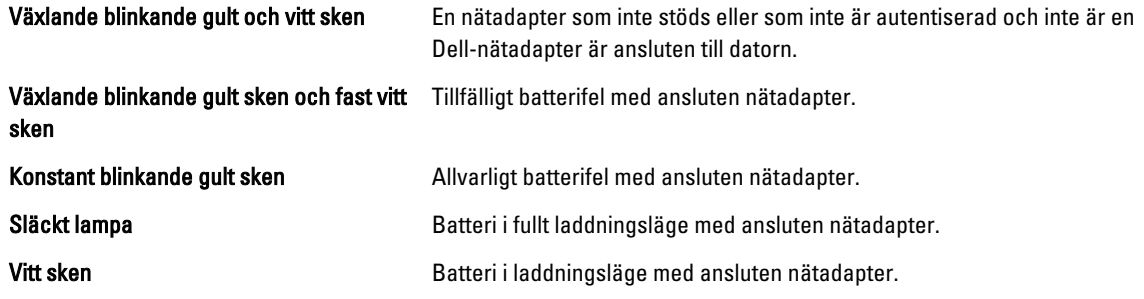

### Diagnostikpipkoder

Tabellen nedan visar de pipkoder som kan sändas ut av datorn när datorn inte kan utföra ett fullständigt självtest vid uppstart.

#### Tabell 7. Diagnostikpipkoder

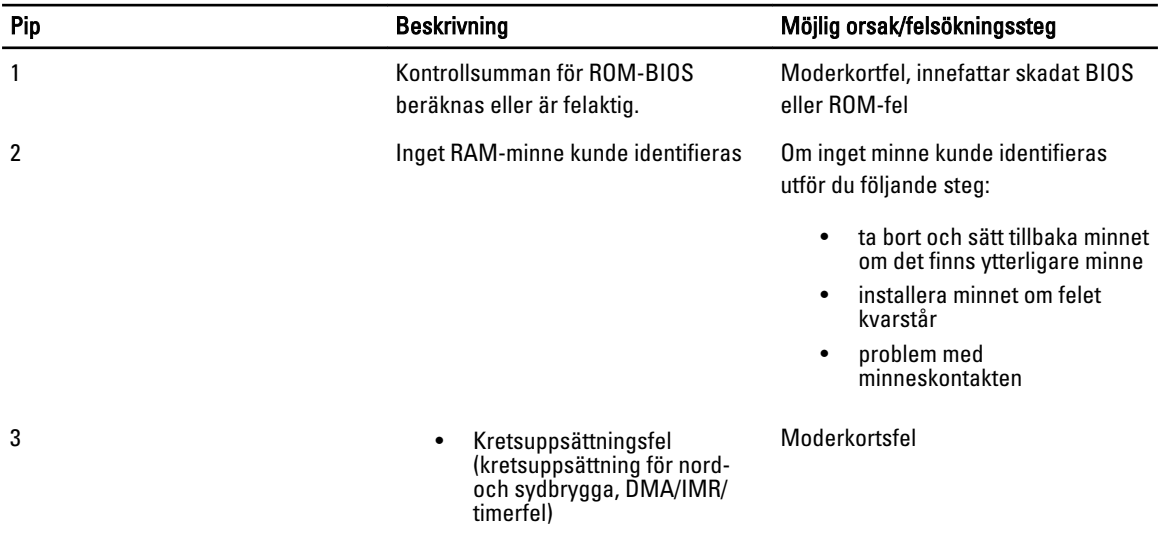

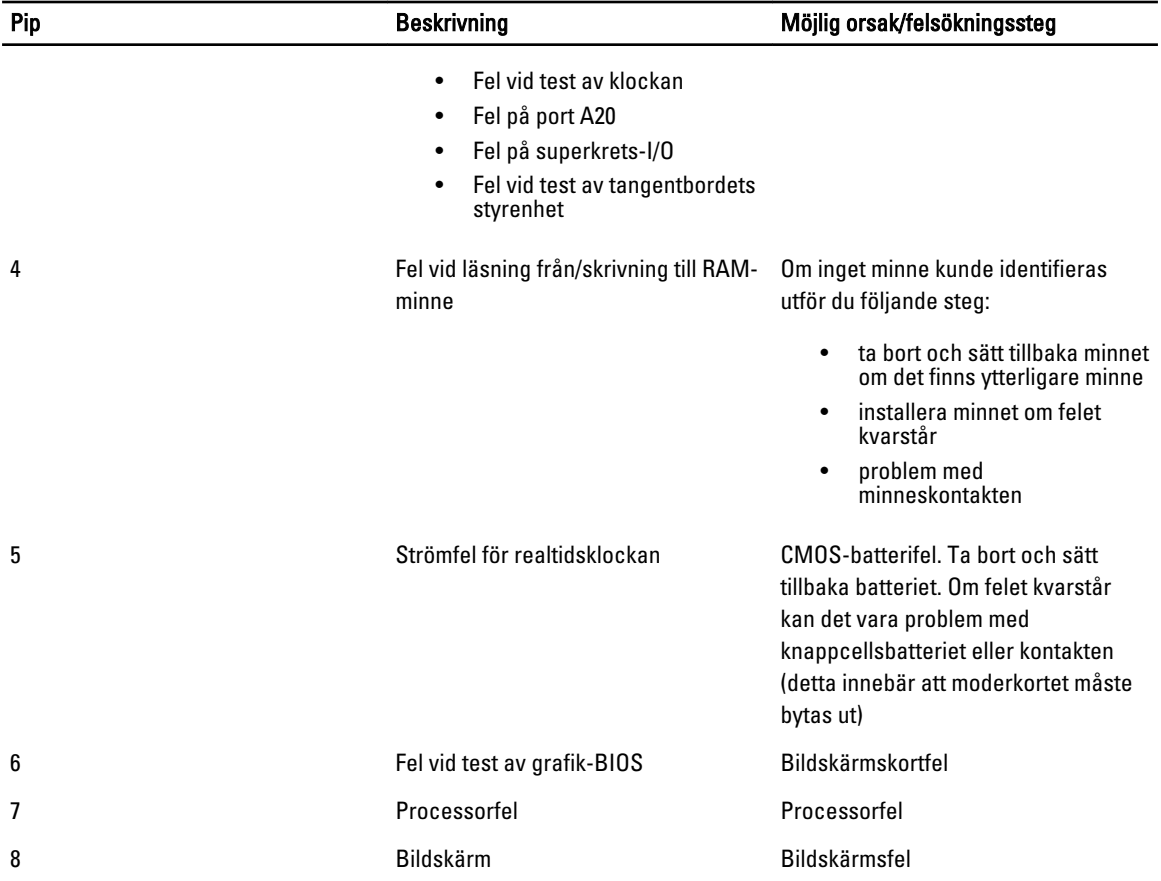

## <span id="page-46-0"></span>Specifikationer

OBS: Erbjudanden kan variera mellan olika regioner. Mer information om datorns konfiguration får du om du klickar

på Start (Startikon) → Hjälp och support och väljer alternativet att visa datorinformation.

#### Tabell 8. Systeminformation

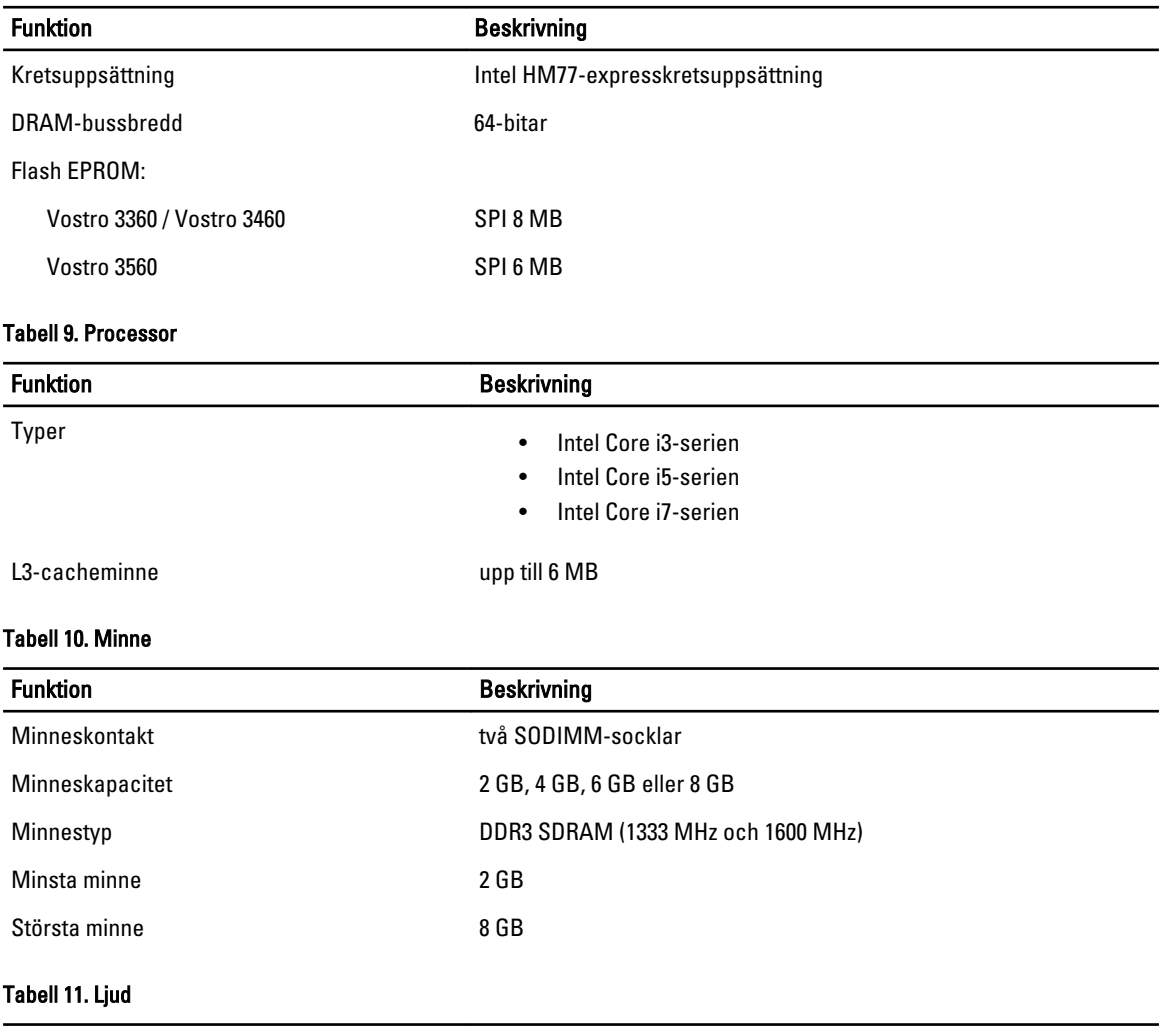

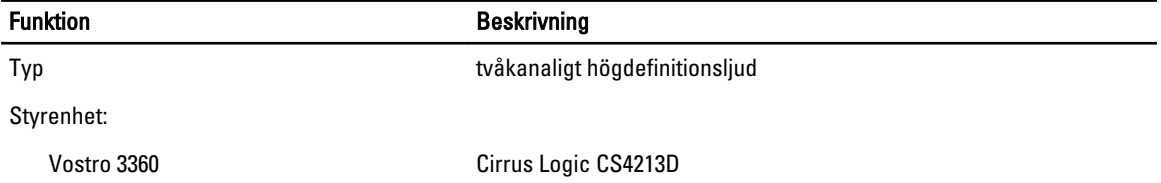

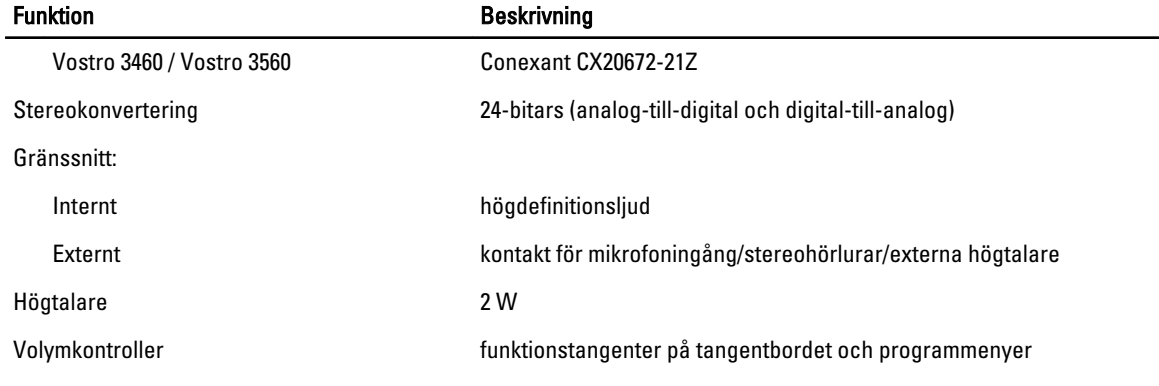

#### Tabell 12. Bild

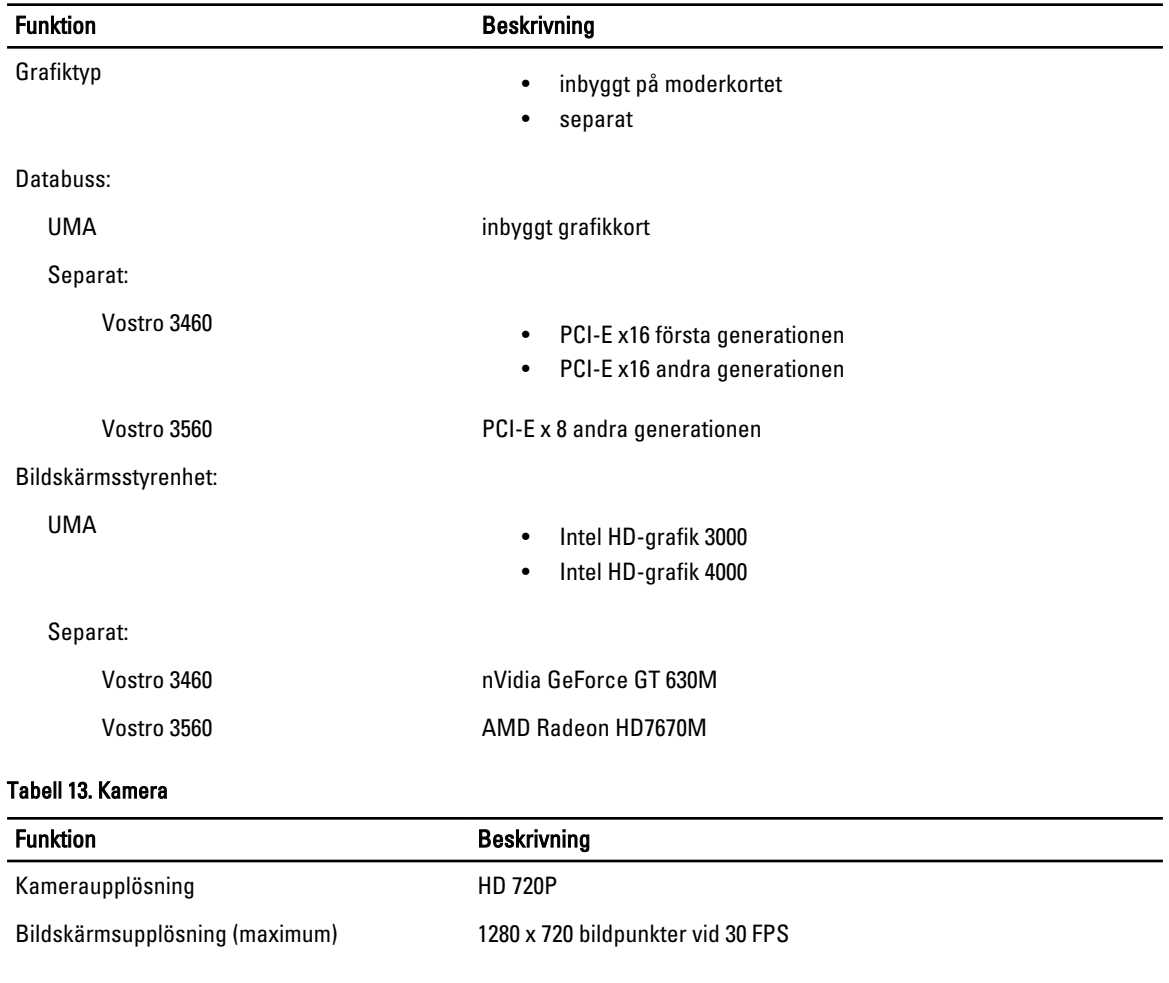

#### Tabell 14. Kommunikation

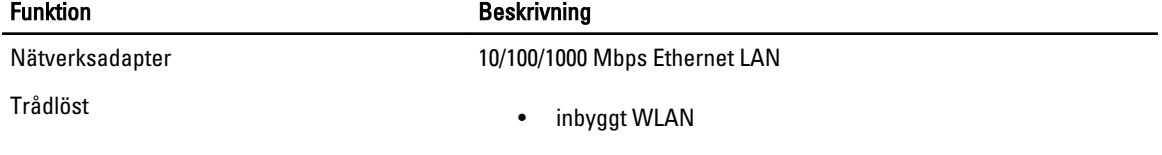

#### Funktion Beskrivning

- Bluetooth
- WWAN (tillval)

#### Tabell 15. Portar och kontakter

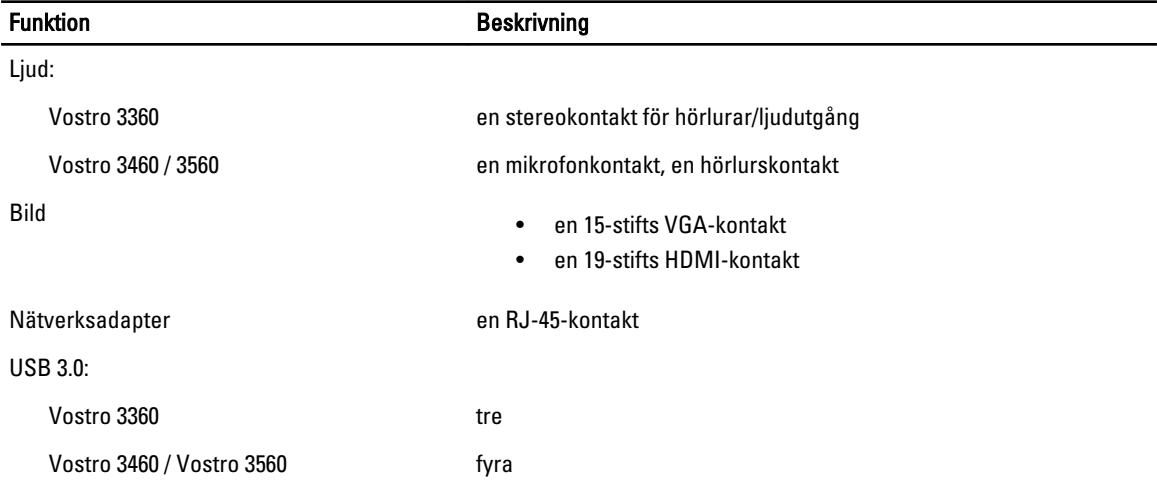

OBS: Den strömförsörjda USB 3.0-kontakten stöder även Microsoft Kernel felsökning. Portarna finns identifierade i dokumentationen som följde med datorn.

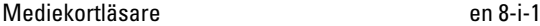

#### Tabell 16. Bildskärm

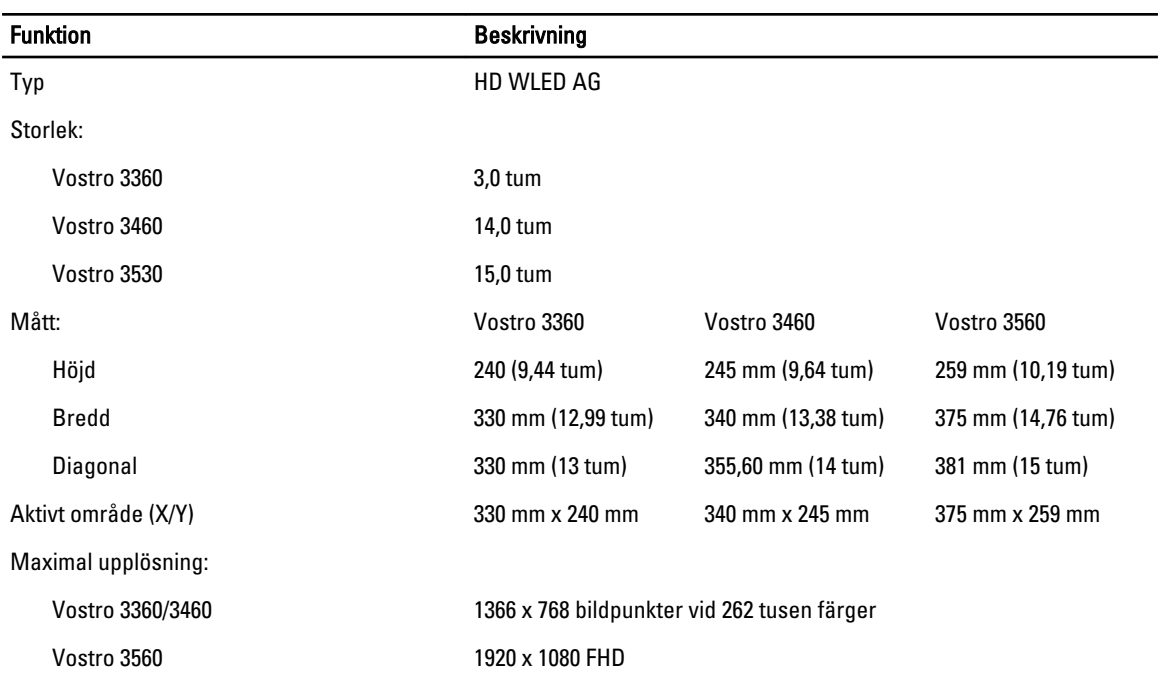

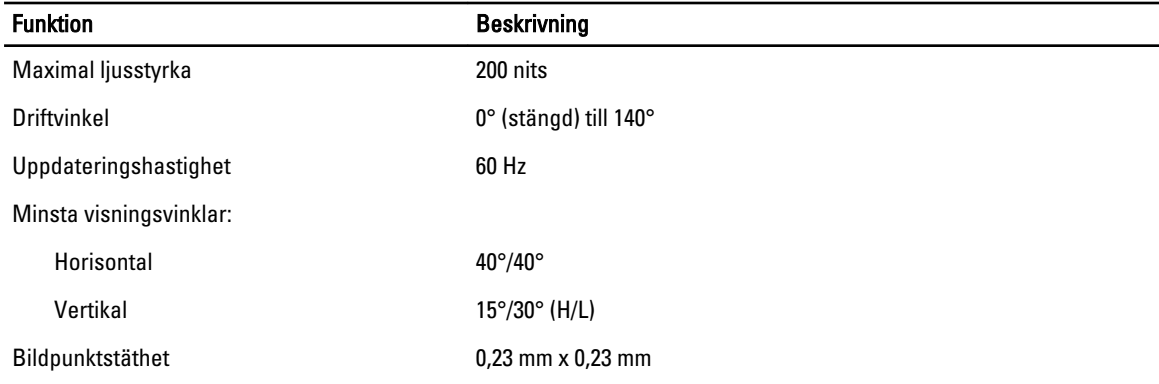

#### Tabell 17. Tangentbord

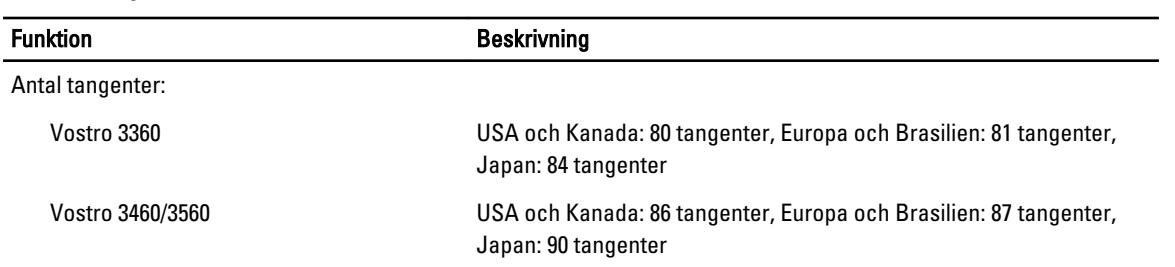

#### Tabell 18. Pekskiva

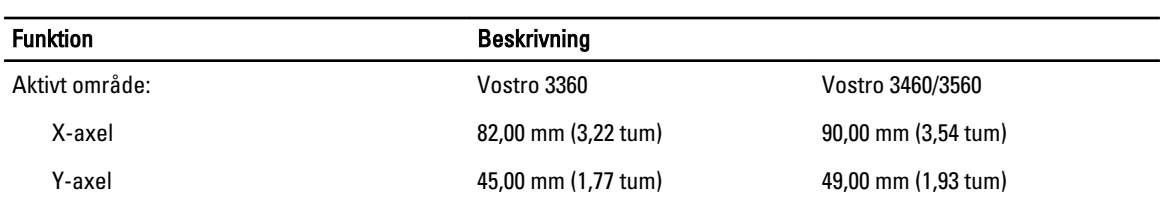

#### Tabell 19. Batteri

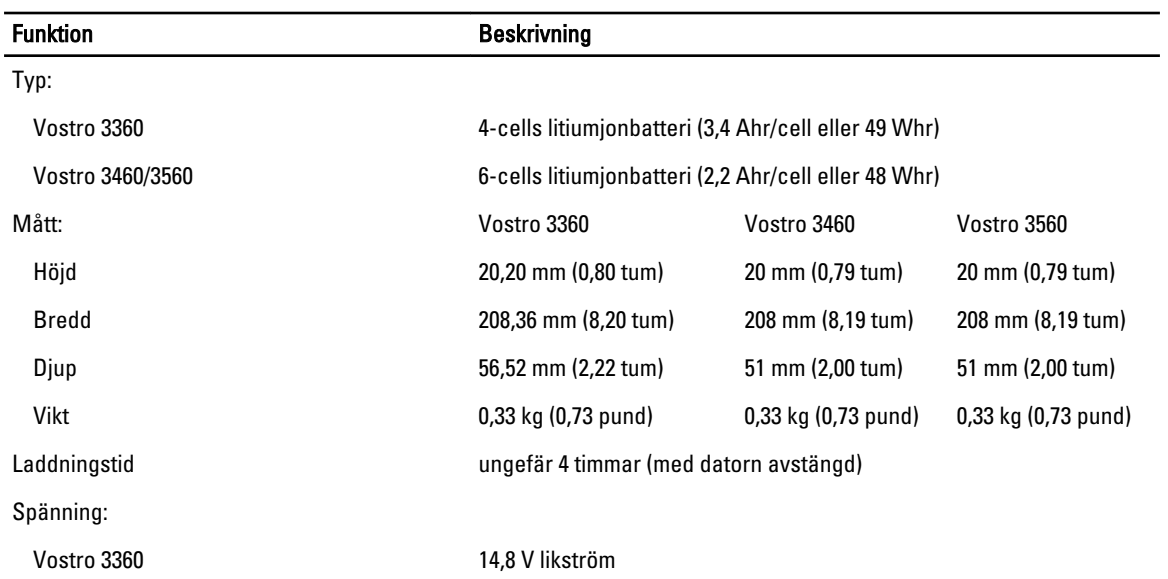

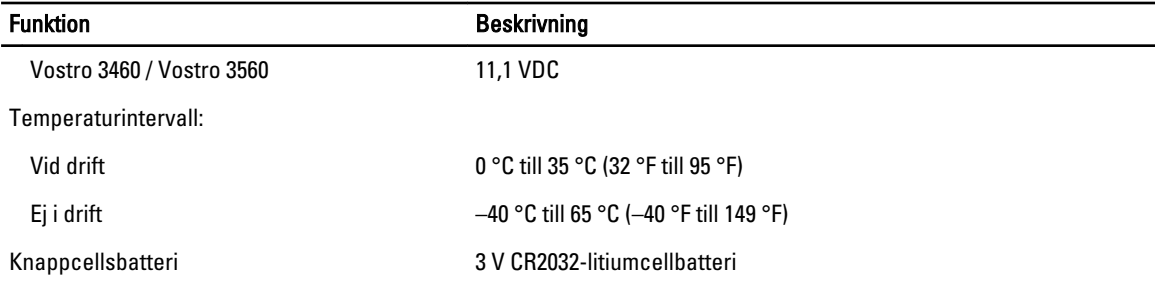

#### Tabell 20. Nätadapter

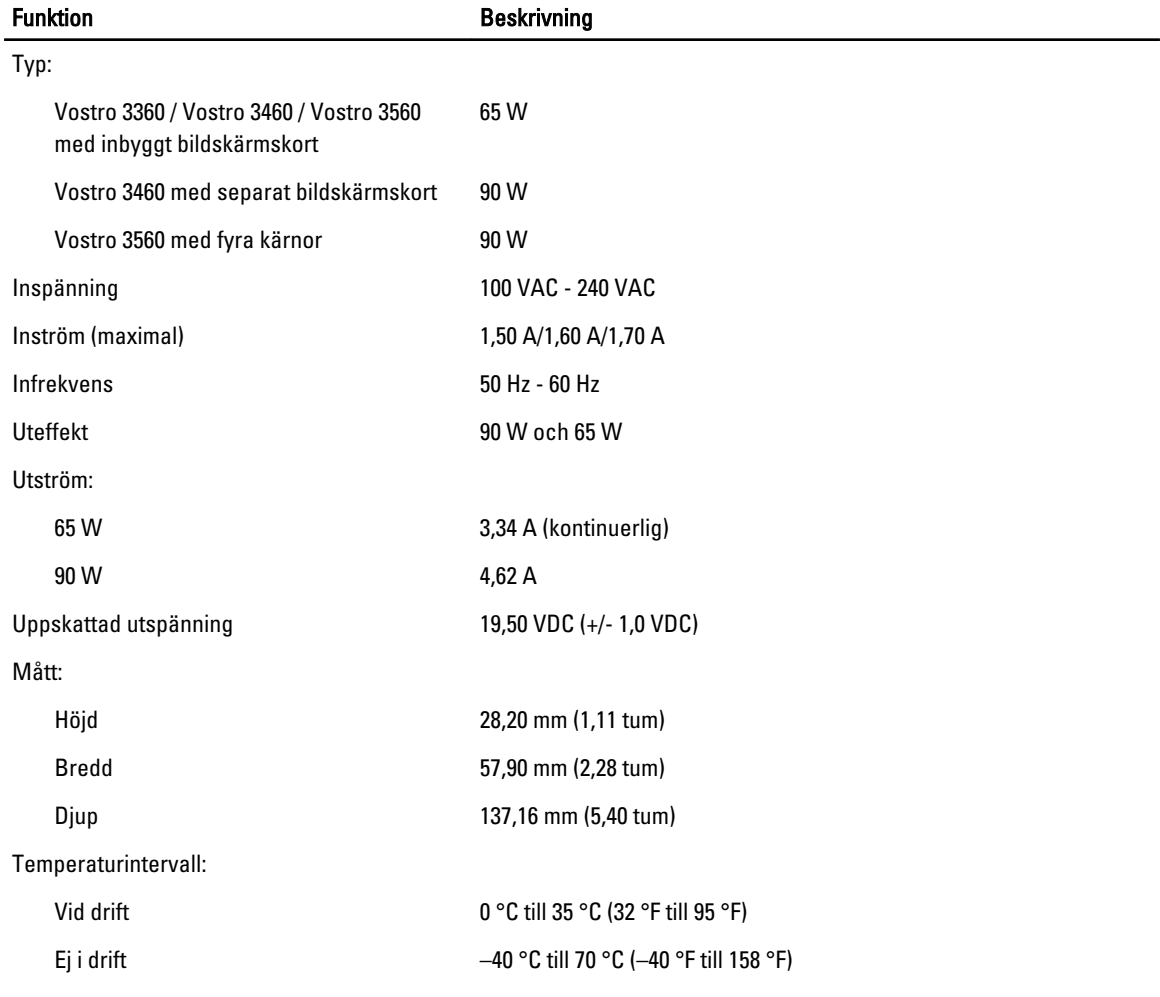

#### Tabell 21. Mått

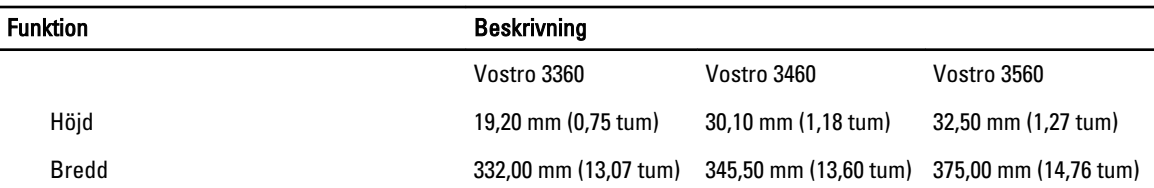

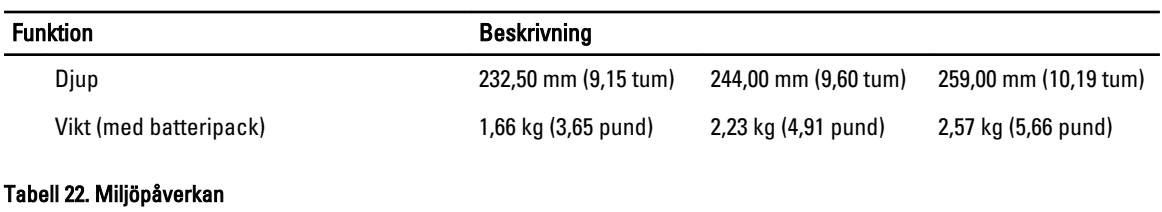

#### Funktion **Beskrivning** Temperatur: Vid drift 0 °C till 35 °C (32 °F till 95 °F) Förvaring –40 °C till 65 °C (–40 °F till 149 °F) Relativ luftfuktighet (maximal): Vid drift **10 - 90 % (utan kondens)** Förvaring 5 - 95 % (utan kondens) Höjd över havet (maximal): Vid drift –15,2 m till 3 048 m (-50 fot till 10 000 fot) Ej i drift –15,2 m till 10 668 m (-50 fot till 35 000 fot) Luftburen föroreningsnivå G1 enligt ISA-71.04–1985

## 6

## <span id="page-52-0"></span>Kontakta Dell

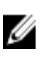

OBS: Om du inte har en aktiv Internet-anslutning kan du hitta kontaktinformationen på ditt inköpskvitto, förpackning, faktura eller i Dells produktkatalog.

Dell erbjuder flera alternativ för support och service online och på telefon. Tillgängligheten varierar beroende på land och produkt och vissa tjänster kanske inte finns i ditt område. Gör så här för att kontakta Dell för försäljningsärenden, teknisk support eller kundtjänst:

#### 1. Besök support.dell.com.

- 2. Välj supportkategori.
- 3. Om du inte är en kund i USA väljer du landskod längst ned på sidan support.dell.com eller väljer All (alla) för att se fler alternativ.
- 4. Välj lämplig tjänst eller supportlänk utifrån dina behov.